# **Amazon Basic Integration for Magento 2- Manual**

by CedCommerce Products Documentation

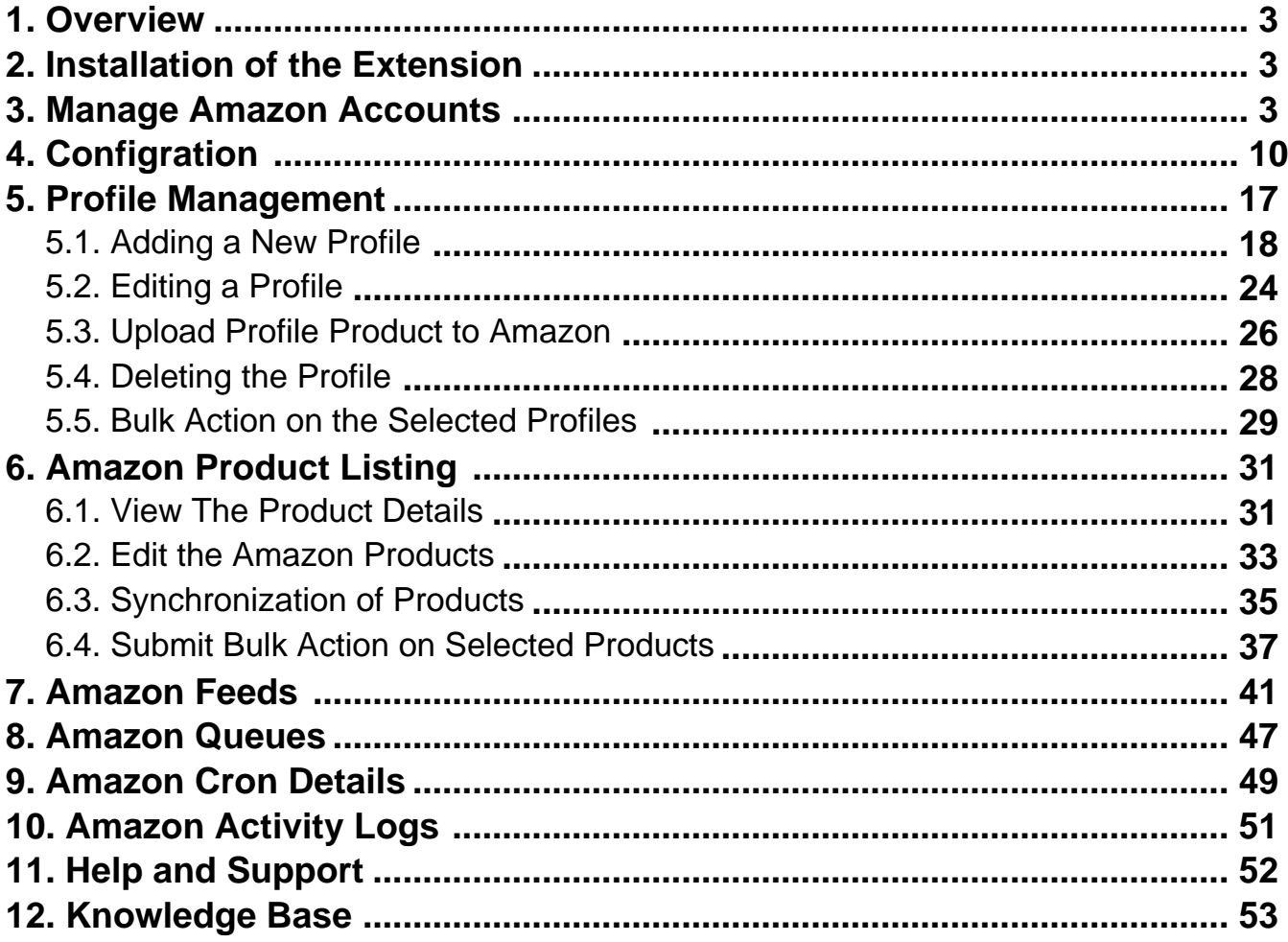

### <span id="page-2-0"></span>**1. Overview**

Keeping in mind the competitive dynamics of the e-commerce world and the increasing demands of the merchants in the cutthroat competition, we at CedCommerce have developed the Amazon Basic Integration Extension for Magento 2. This extension is created for Magento 2 users which enables them to list their products on Amazon for FREE.

The advanced, easy to use Amazon Basic Integration for Magento from CedCommerce brings you an exclusive option to list your products on Amazon marketplace for FREE and earn globally.

### **Key features of the extension**

- **Sending products on Amazon gets easy –** Create a profile for the similar type of products, add the products to it, and send those on Amazon every time, easily.
- **Upload products on Amazon in one go** With seller friendly interface, it enables you to send the Magento products on Amazon in an instant.
- **Enable/Disable products on Amazon –** Disable your listed products on eBay marketplace and retire them. When needed, enable them once again.
- **Map Magento attributes with Amazon –** The advanced extension enables you to map the Magento 2 store's product attributes to that of Amazon marketplace.

### **2. Installation of the Extension**

### **To install the extension**

- Log in the ftp, and then go to Magento 2 root folder (generally present under the *public\_html* folder).
- Create a new folder named code under the app folder; under code folder, create a folder named Ced.
	- a. Upload or Drag and Drop app/code/Ced directory.
	- b. After successfully uploading the directory, the extension will be installed/upgraded.
	- c. Now run the following upgrade command in cmd php bin/magento setup:upgrade.

### **3. Manage Amazon Accounts**

**In the Manage Accounts section, the Amazon accounts can be managed- Added, Edited, Viewed, and Deleted.**

**To add the account,**

### 1. Go to the **Magento 2 Store Admin**

- 2. On the left navigation bar, click the **AMAZON INTEGRATION**
- 3. A menu appears as shown in the following figure:

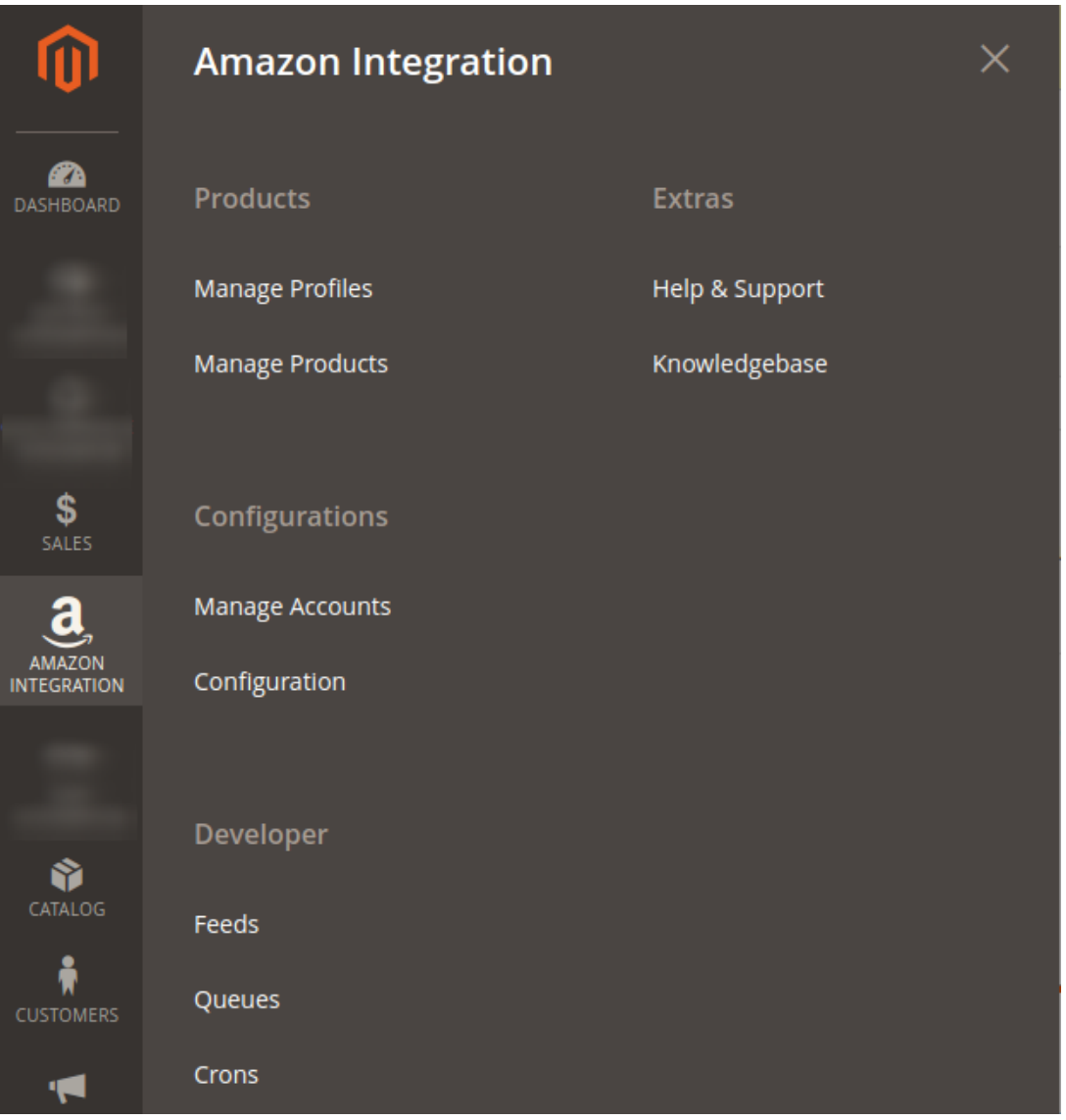

### 1. Click **Manage Accounts**.

The **Manage Accounts** page appears as shown in the following figure:

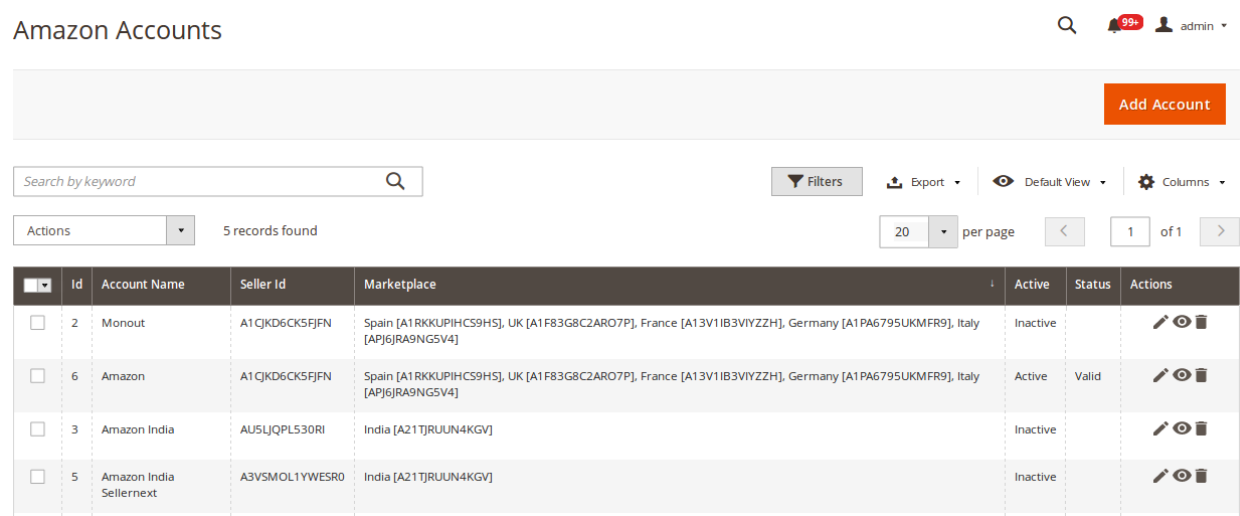

### 2. Click the **Add Account**

The page appears as shown in the following figure:

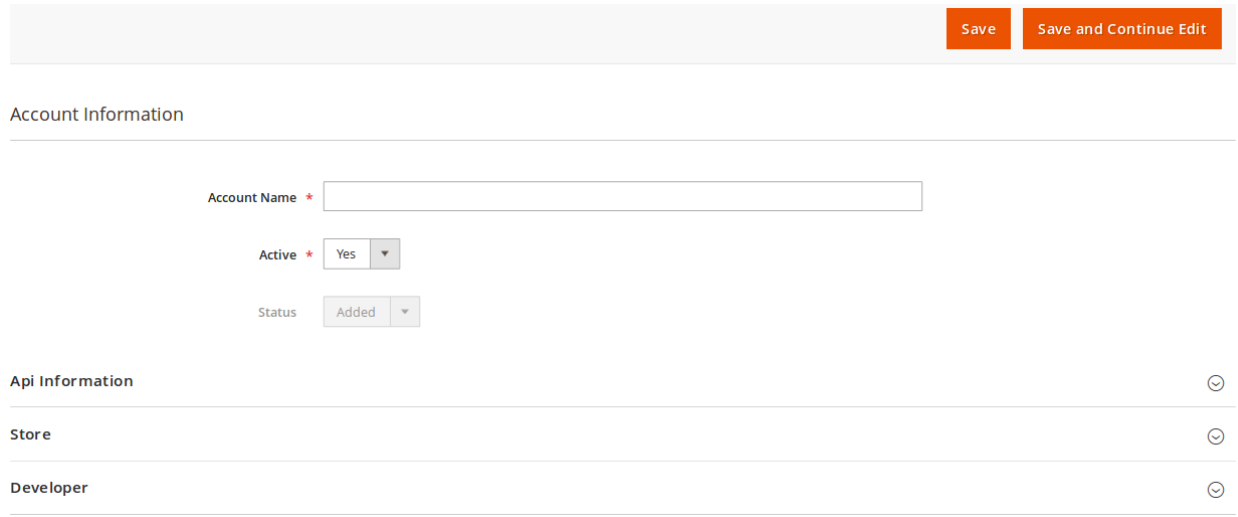

3. Enter the **Account Name** in the corresponding field.

4. In **Active**, select **Yes**.

5. Now scroll down and click **API Information.** The section will expand as:

 $\odot$ 

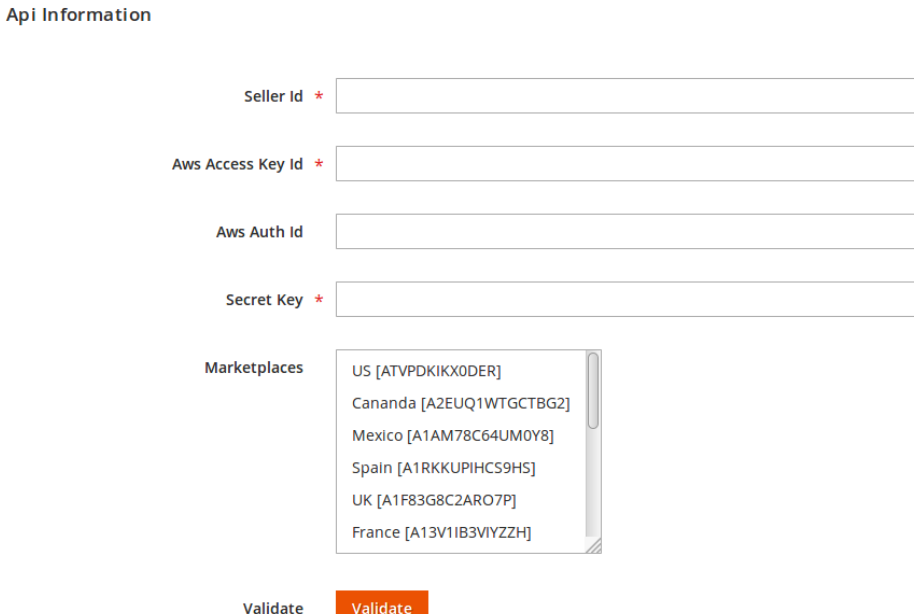

- 6. To know the information that you need to fill in this section**(Seller Id, Aws Access Key Id, Secret Key),** you need to go to the **Amazon** seller account. For that,
	- a. Log in to the Amazon seller account.
	- b. On the top right side of the Amazon seller central, place cursor on **Settings.**
	- c. When the menu appears, click **User Permission.**

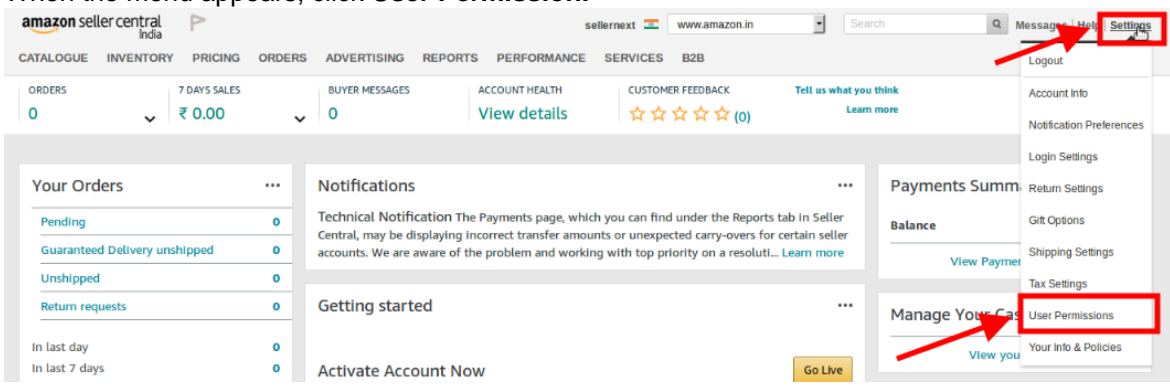

d. You will be navigated to the page which will have the following section:

#### **Amazon MWS Developer Permissions**

Use the Amazon MWS Developer Permissions to view which developers have access to your account and revoke their access if necessary. Learn more

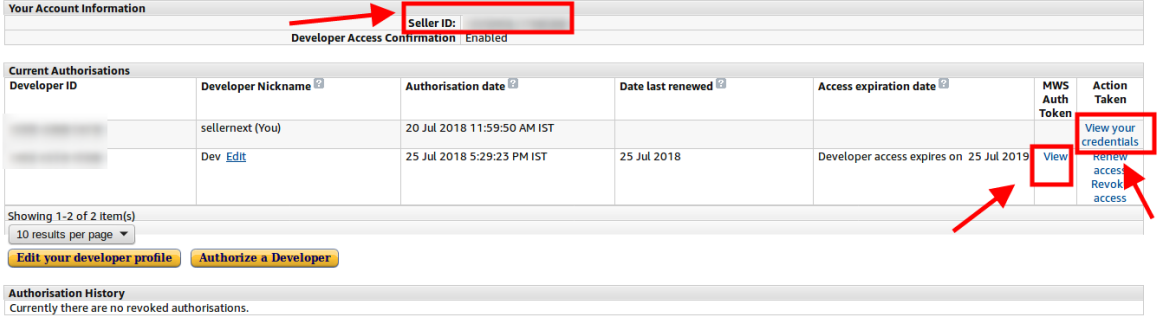

 $\left[\overline{\mathsf{x}}\right]$ 

 $\odot$ 

- e. Now on the top of the section, you may see the **Seller ID** which has been highlighted inside the red box.
- f. If you want to know the **MWS Auth Token** for the developer you've created in your account, click **View** under MWS Auth Token. It appears on the same place as:

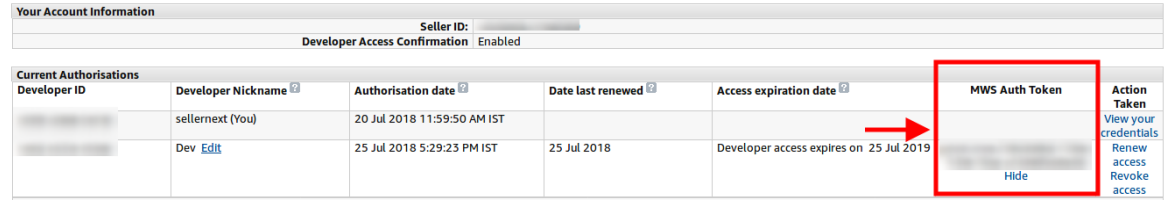

g. To know the **Aws Acess Key Id** and the **Secret Key,** click on the **View your credentials** under **Action Taken** column. A box will appear as:

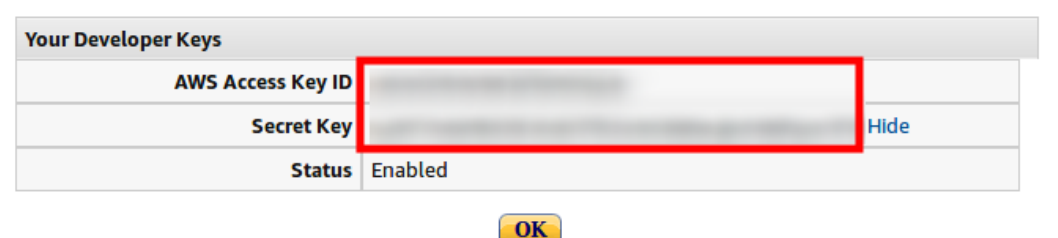

h. You may get the **Aws Acess Key Id** and the **Secret Key** from here.

7. Now that you have got the necessary details, fill them in the section as:

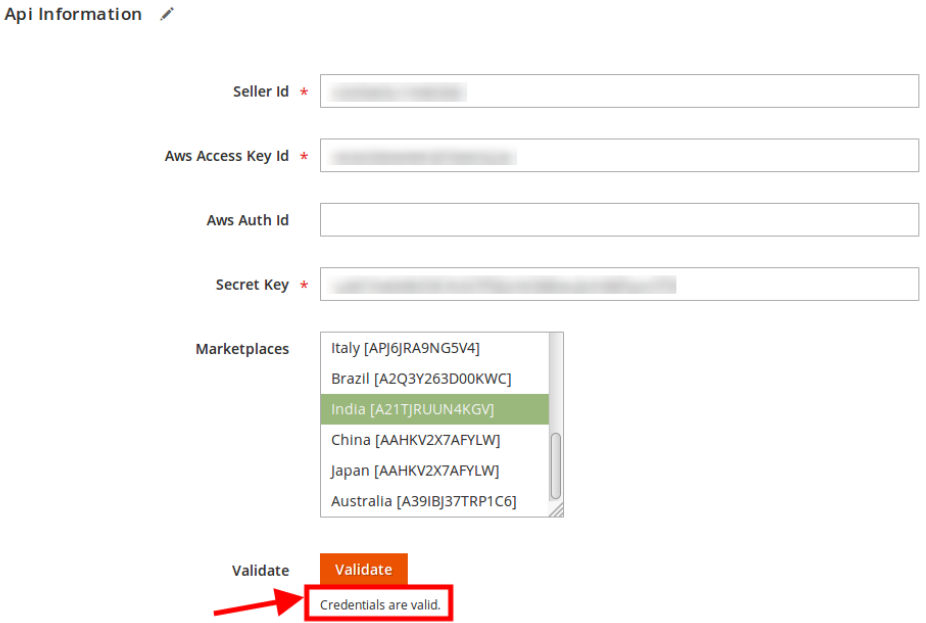

- 8. Once the information has been filled, select **Marketplaces** in the corresponding field.
- 9. Now click on the **Validate** button and the message of **Credentials are valid** will appear as it has been mentioned in the above image.
- 10. Scroll down and click the **Store** section and it will expand as:

 $\odot$ 

 $\odot$ 

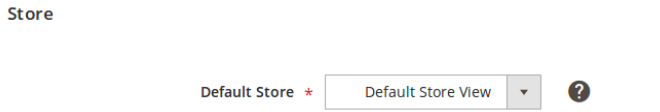

11. Scroll down and click on **Developer** section and it will appear as:

Developer

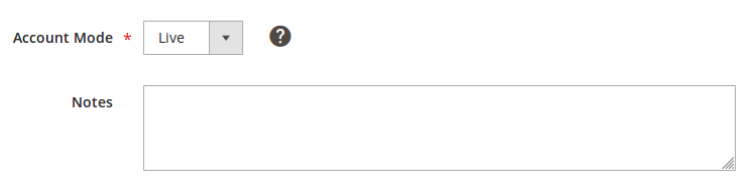

- 12. Select the **Account Mode.**
- 13. Add notes if you want any.
- 14. Click on **Save** on the top right side of the page.
- 15. The account will be created.

### **To view the account,**

1. On the Amazon Accounts page, click the view button for the account that you want to see, as highlighted in the image below.  $499 + 8$  $\sim$ 

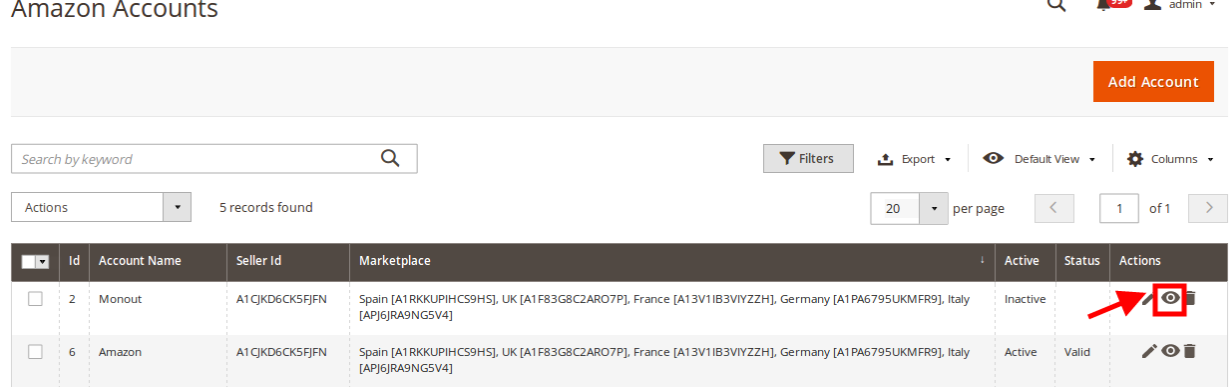

2. On clicking it, the details would appear on the page as shown:

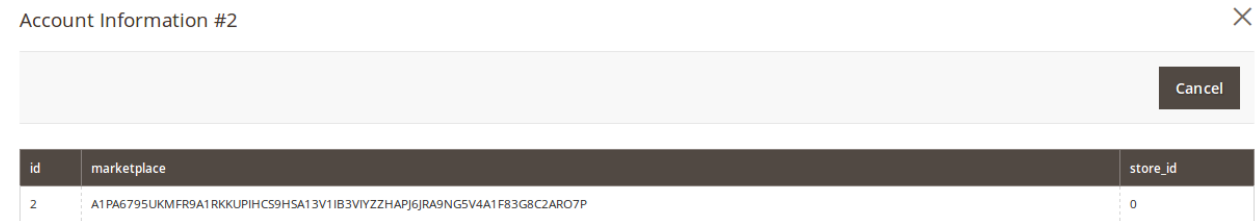

**To edit the account,**

 $\odot$ 

 $\odot$ 

1. On Amazon Accounts page, click the edit button for the account that you want to edit, as shown in the image below:

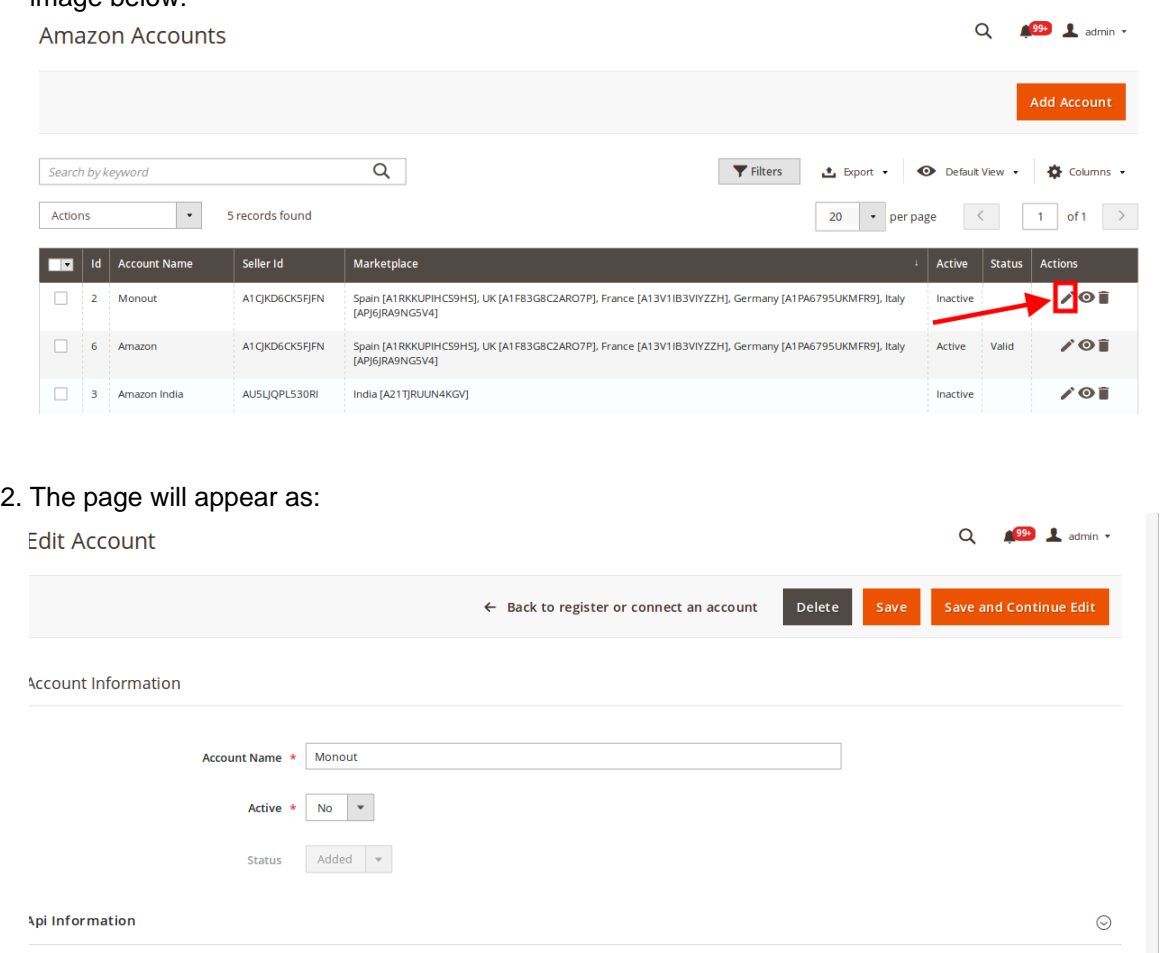

3. Click the required section, and then make the changes as per requirement in the respective section.

4. Click the **Save** button.

The edited account will be saved.

### **To delete the account,**

Store

**Developer** 

1. On the Amazon Accounts page, click on the delete button as highlighted in the image below, for the account that you want to delete.

<span id="page-9-0"></span>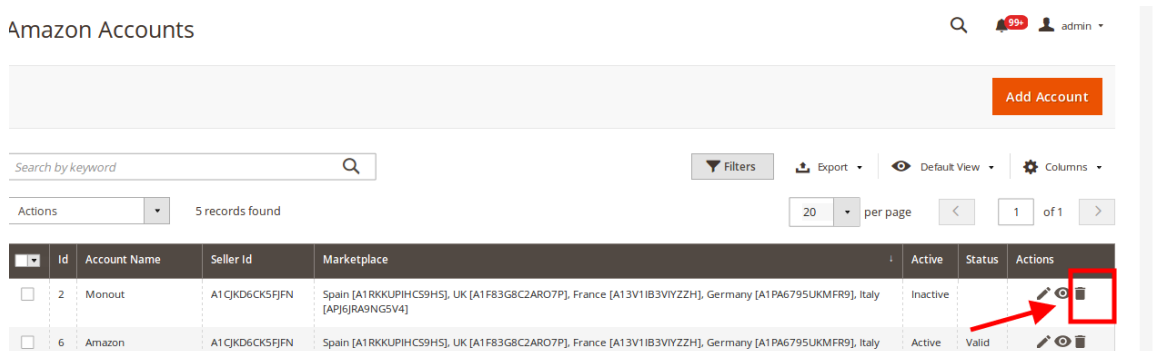

2. On clicking it, the Amazon account will be deleted and the message will appear on the same page as:<br>Amazon Accounts

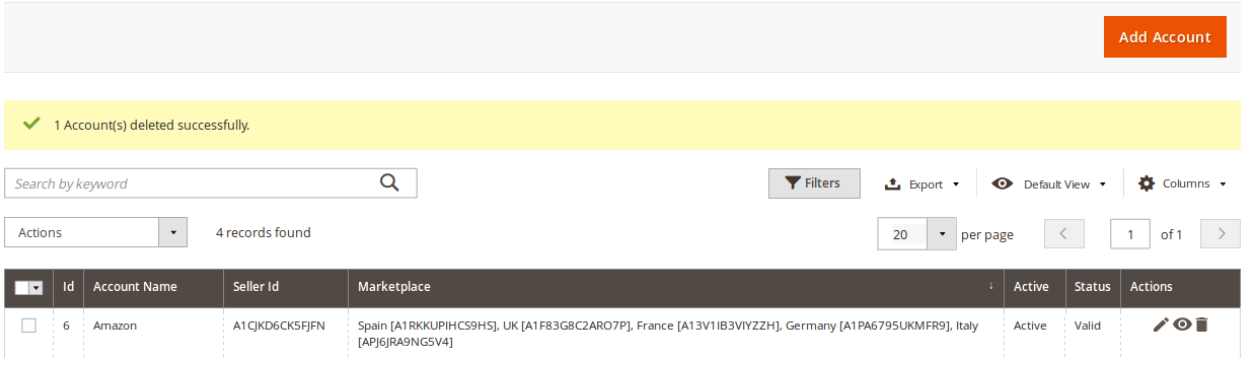

# **4. Configration**

 Once the extension is successfully installed in the Magento 2 store, the **AMAZON INTEGRATION** menu appears on the left navigation bar of the Magento 2 store Admin panel. The merchant has to first create a seller account in the Amazon seller panel. Once the seller account is created and is approved by Amazon, the Magento 2 store owners have to obtain the AWS API Key values from the Amazon Seller account, and then the Magento® 2 store owners have to paste it in the respective fields displayed on the **Configuration** page of the admin panel.

#### **To set up the configuration settings in the Magento 2 Admin panel**

- 1. Go to the **Magento 2 Admin** panel.
- 2. On the left navigation bar, click the **AMAZON INTEGRATION** menu.
	- The menu appears as shown in the following figure:

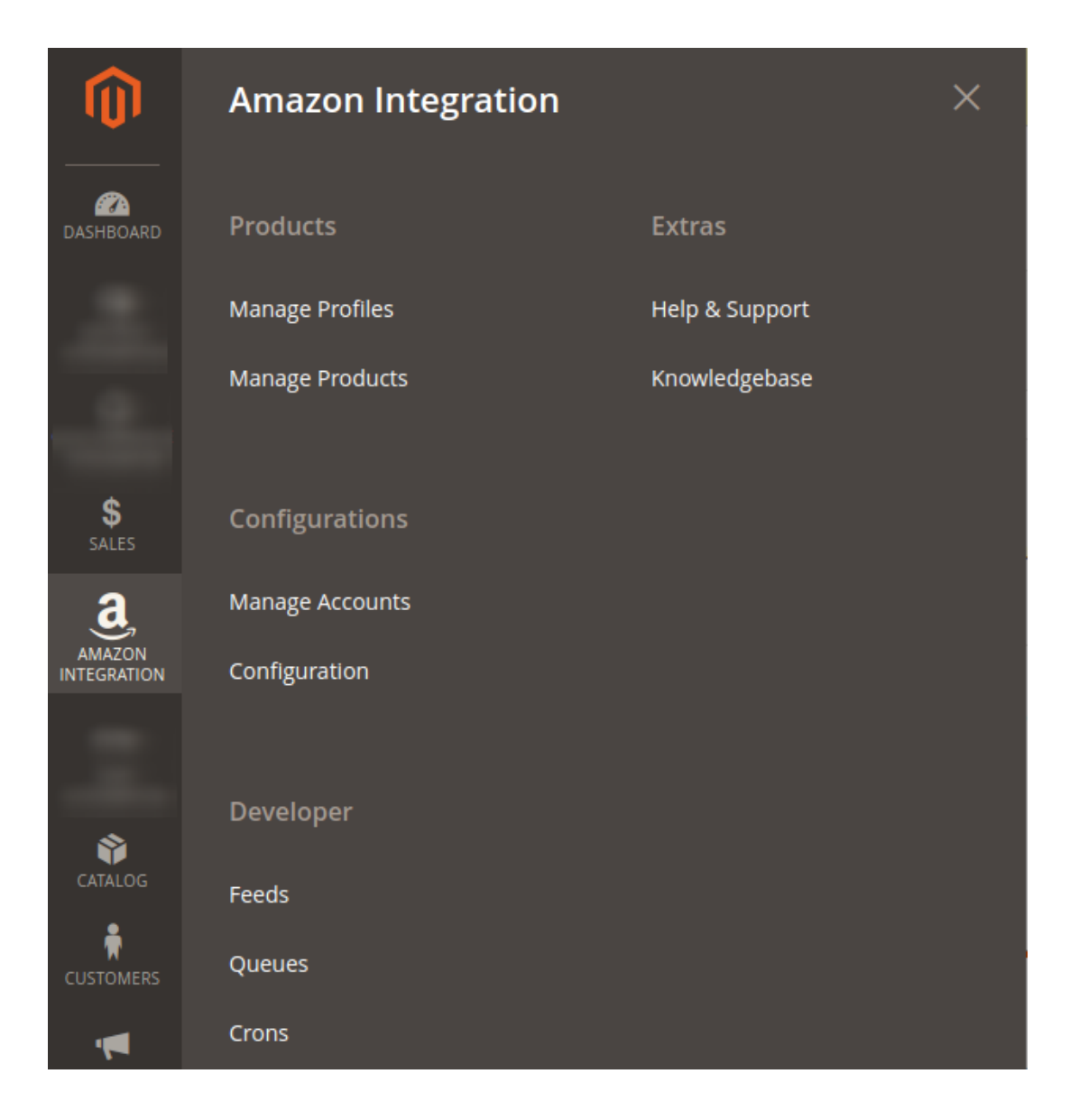

### 3. Click **Configuration**.

The **Configuration** page appears as shown in the following figure:

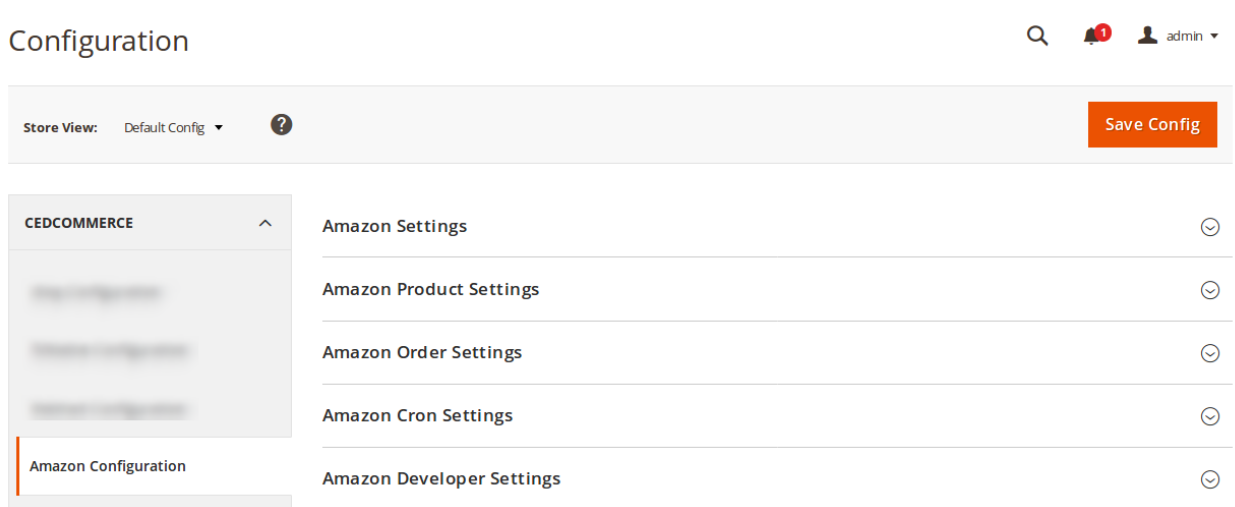

4. In the right panel, click the **Amazon Settings** tab.

The **Amazon Settings** tab is expanded and the relevant fields appear as shown in the following figure:

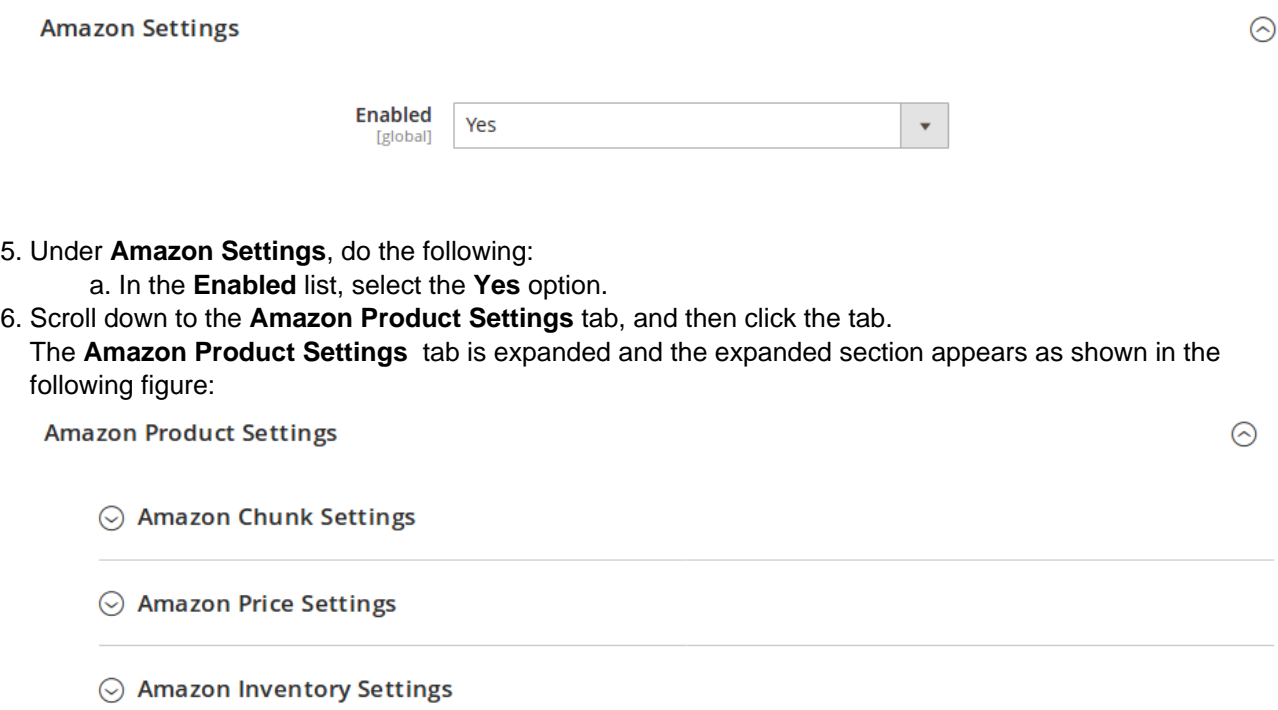

7. Click **Amazon Chunk Settings,** the section will expand as:

### Amazon Chunk Settings

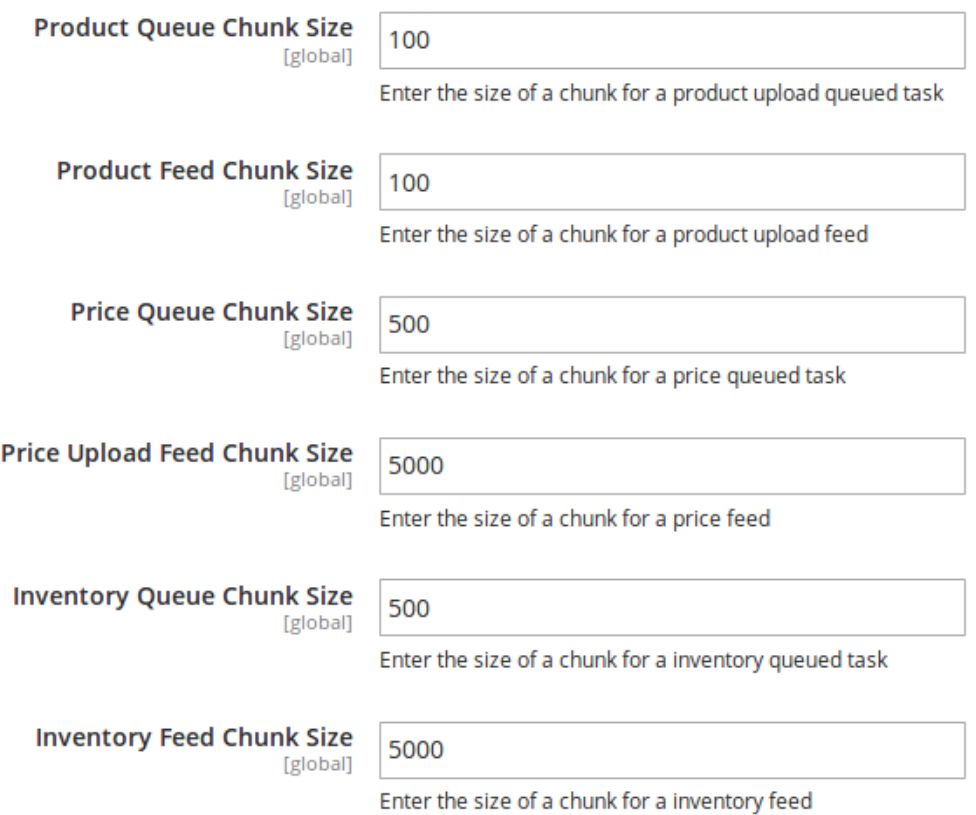

- i. In the **Product Queue Chunk Size** box, enter the size number of a chunk for a product upload queued task.
- ii. In the **Product Feed Chunk Size** box, enter the size number of a chunk for a product upload feed.
- iii. In the **Price Queue Chunk Size** box, enter the size number of a chunk for a price queued task.
- iv. In the **Price Upload Feed Chunk Size** box, enter the size number of a chunk for a price feed.
- v. In the **Inventory Queue Chunk Size** box, enter the size number of a chunk for an inventory queued task.
- vi. In the **Inventory Feed Chunk Size** box, enter the size number of a chunk for an inventory feed.
- 8. Click **Amazon Price Settings,** the tab gets expanded as

 $\odot$  Amazon Price Settings

**Product Price** [global]

**Default Magento Price** 

 $\overline{\mathbf{v}}$ 

Select to send a different product price to Amazon

i. In the **Product Price** list, select one of the following options:

**Increase by Fixed Price**: If selected, then the **Modify by Fix Price** field appears. **Increase by Fixed Percentage**: If selected, then the **Modify by Percentage Price** field appears.

Enter the numeric value to increase the price of the **Amazon**, product price by the entered value % of the Magento 2 store price.

For Example,

Magento 2 price + 5% of Magento 2 price.

Magento 2 Price = 100

Select **Increase By Fixed Percentage** option

- **Modify by Percentage Price** = 5
- $100 + 5\%$  of  $100 = 100 + 5 = 105$
- Thus, Amazon Product Price = 105

**Decrease by Fixed Price**: If selected, then the **Modify by Fix Price** field appears. **Decrease by Fixed Percentage**: If selected, then the **Modify by Percentage Price** field appears.

Enter the numeric value to decrease the price of the Amazon product price by the entered value % of Magento 2 price

For Example,

Magento 2 price – 5% of Magento 2 price.

Magento 2 Price = 100

Select **Decrease By Fixed Percentage** option

- **Modify by Fix Price**  $= 5$
- $100 5\%$  of  $100 = 100 5 = 95$
- Thus, Amazon Product Price = 95
- 9. Click on **Amazon Inventory Settings,** the tab gets expanded as:

### $\odot$  Amazon Inventory Settings

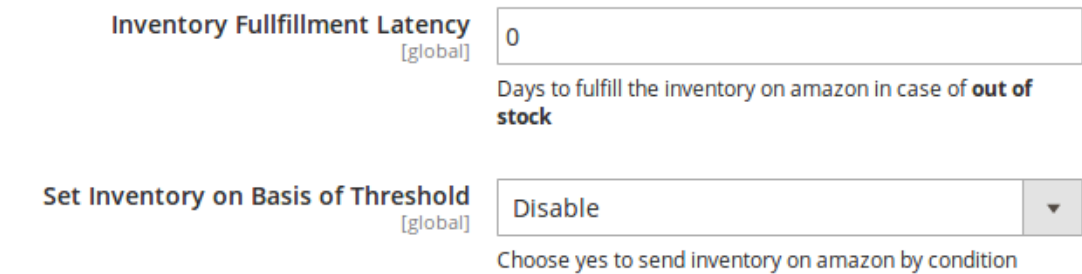

- 10. In the **Inventory Fulfillment Latency** box, enter the number of days to fulfill the inventory on Amazon in case of the product is out of stock.
- 11. In the **Set Inventory on Basis of Threshold** list, select the **Enable** option if required to set the inventory based on threshold.

**i. Note**: Only when the admin selects **Enable**, the other fields appear. Threshold Inventory is the minimum count of an item that the store owner wants to keep in stock.

12. The section will expand as:

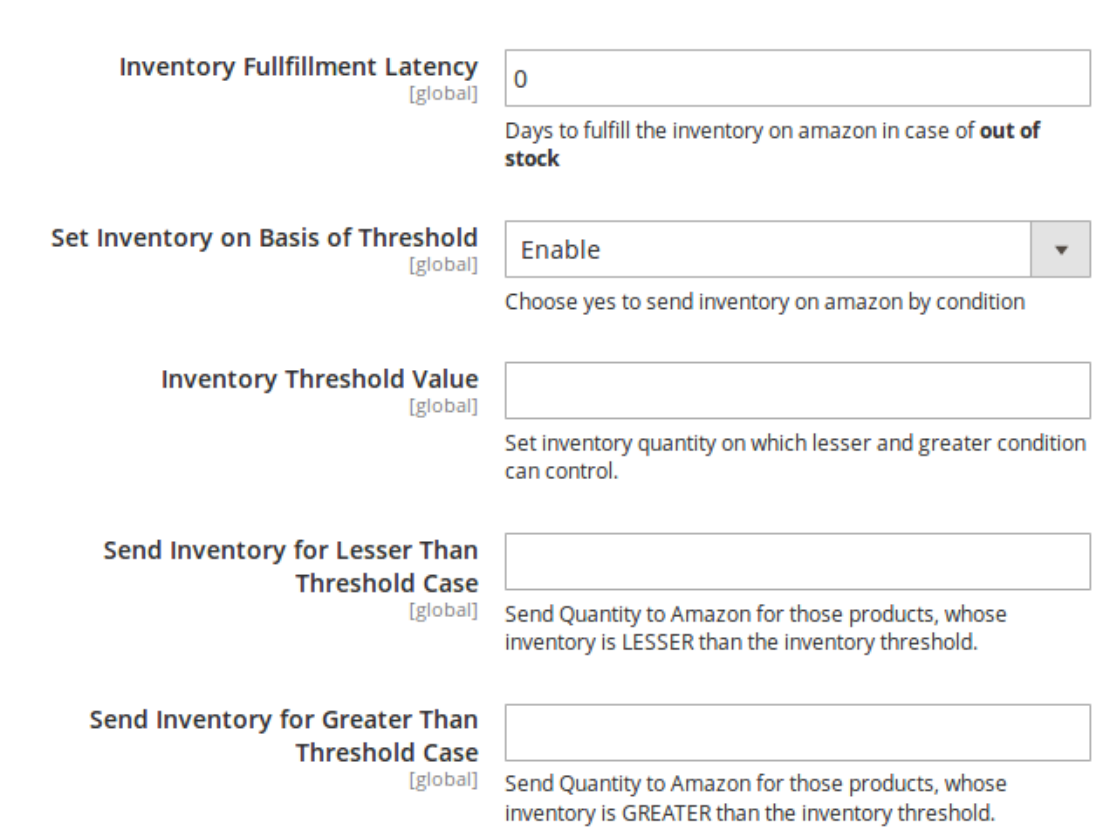

13.

14. In the **Inventory Threshold Value** box, enter the required value.

 $\odot$  Amazon Inventory Settings

- 15. In the **Send Inventory for Lesser Than Threshold Case** box, enter the required value.
- 16. In the **Send Inventory for Greater Than Threshold Case** box, enter the required value.
- 17. Scroll down to the **Amazon Order Settings** tab, and then click the tab.

The tab is expanded and the section appears as shown in the following figure:

15 / 55

ര

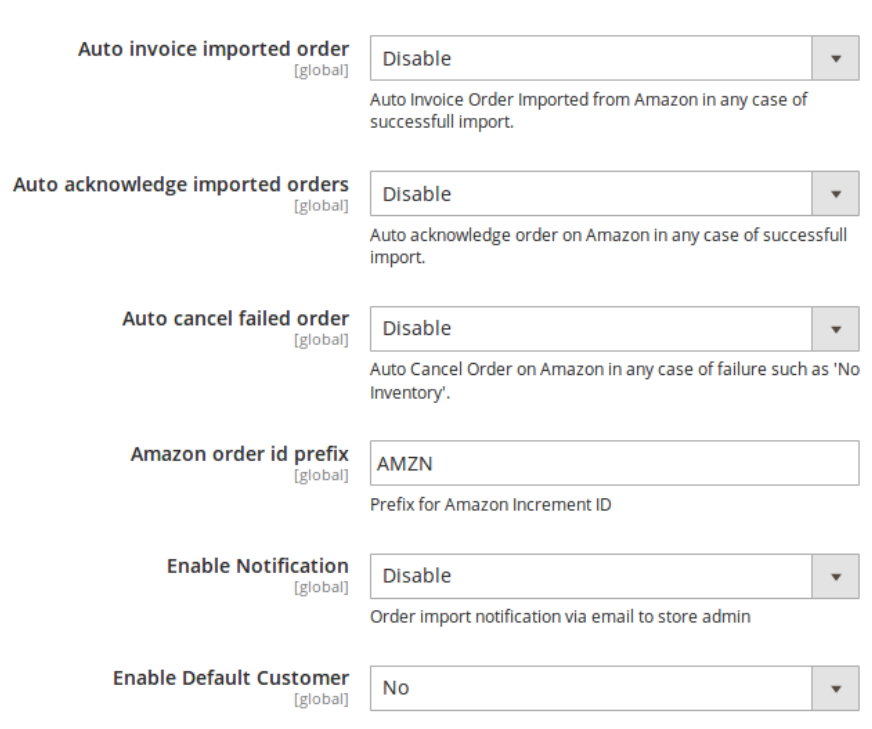

#### **Amazon Order Settings**

18. Under **Amazon Order Settings**, do the following steps:

- a. In **Auto Invoice Imported Order,** select Enable if you want auto invoice order imported from Amazon in any case of successful import.
- b. In **Auto acknowledge imported orders,** select **Enable** if you want the orders to be acknowledged automatically in case of successful import.
- c. In the **Auto Cancel Failed Order** box, select the **Enable** option to auto cancel the orders on Amazon in any case of failure such as **No Inventory**.
- d. In the **Amazon Order Id Prefix** box, enter the required order Id prefix.
- e. In the **Enable Notification** list, select the **Enable** option to get order import notification via email. The field appears as shown in the following figure:

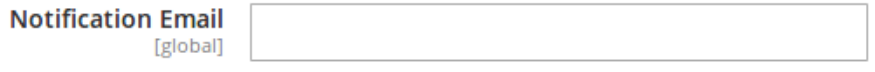

f. In the **Notification Email** field, enter the email id on which you may get the notifications.

g. In the **Enable Default Customer** field, select the **Yes** option to enable the default customer. i. The field appears as shown in the following figure:

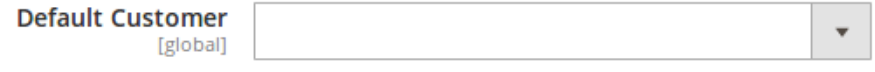

h.

i. In the **Default Customer** list, select the required customer name. 19. Click **Amazon Cron Settings** and the section will expand as:

 $\odot$ 

#### <span id="page-16-0"></span>**Amazon Cron Settings**

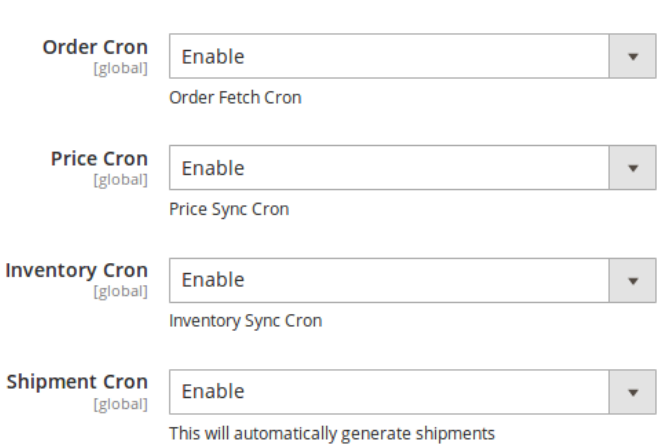

20.

- 21. In the **Order Cron** list, select the **Enable** option to enable the fetch order cron.
- 22. In the **Price Cron** list, select the **Enable** option to enable the price sync cron.
- 23. In the **Inventory Cron** list, select the **Enable** option to enable the inventory sync cron.
- 24. In the **Shipment Cron** list, select the **Enable** option to enable the shipment cron and to generate shipments automatically.
- 25. Scroll down to the **Amazon Developer Settings** tab, and then click the tab. The tab is expanded and the section appears as shown in the following figure:

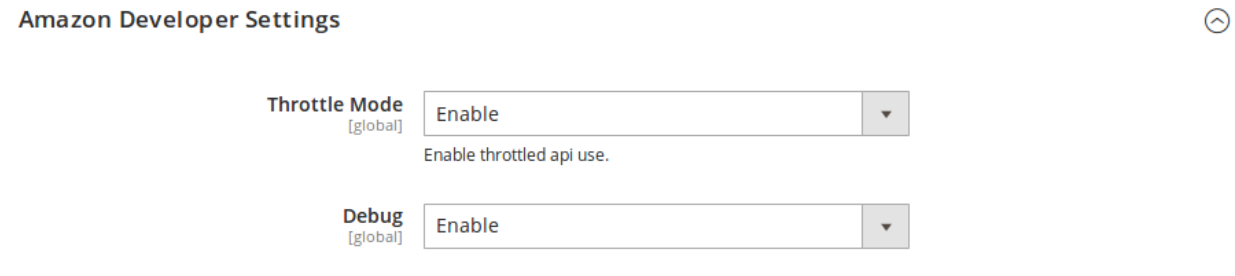

26.

- 27. In the **Throttle Mode** list, select the **Enable** option to restrict the API use if required.
- 28. In **Debug,** select **Enable** for the logs to be created.
- 29. Click the **Save Config** button to save the entered values and information. Configuration will be saved.

### **5. Profile Management**

In the **Profile Listing** section of the Admin Basic Integration for Magento, admin can create a new profile and assign the required products to the profile. While creating and editing the profile, admin can map the Magento 2 attributes to the Amazon attributes. These attributes are applicable to all the products that are assigned to the profile.

### <span id="page-17-0"></span>**Admin can do the following tasks:**

- Add a new profile
- Edit the existing profile
- Upload profile products to Amazon
- Deleting profiles
- Bulk Action on the Selected Profiles

You may see the entire process for each of these actions in the next few sections.

# **5.1. Adding a New Profile**

### **To add a new profile**

- 1. Go to the **Magento 2 Store Admin**
- 2. On the left navigation bar, click the **AMAZON INTEGRATION** A menu appears as shown in the following figure:

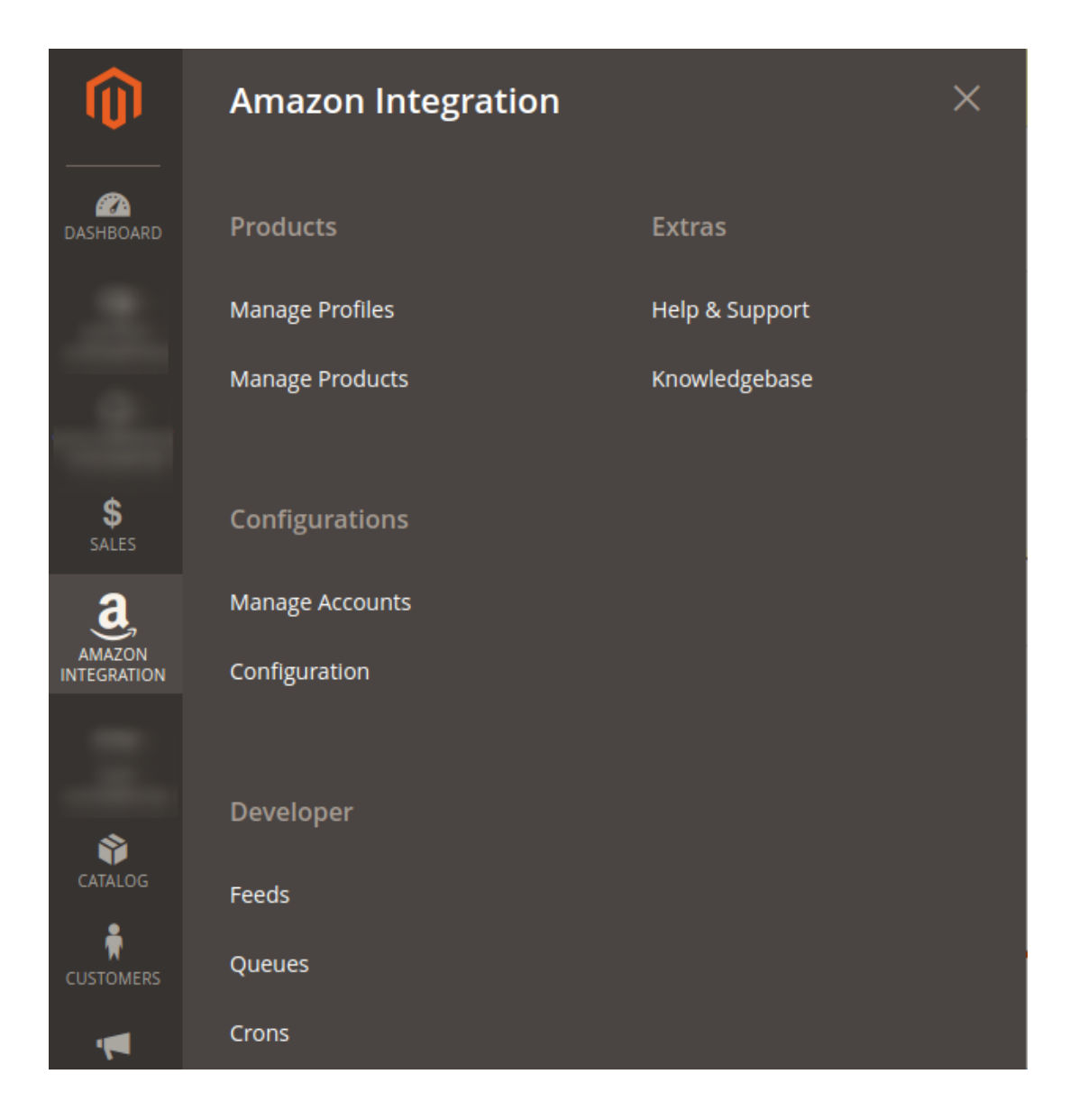

### 3. Click **Manage Profiles**.

The **Manage Profile** page appears as shown in the following figure:

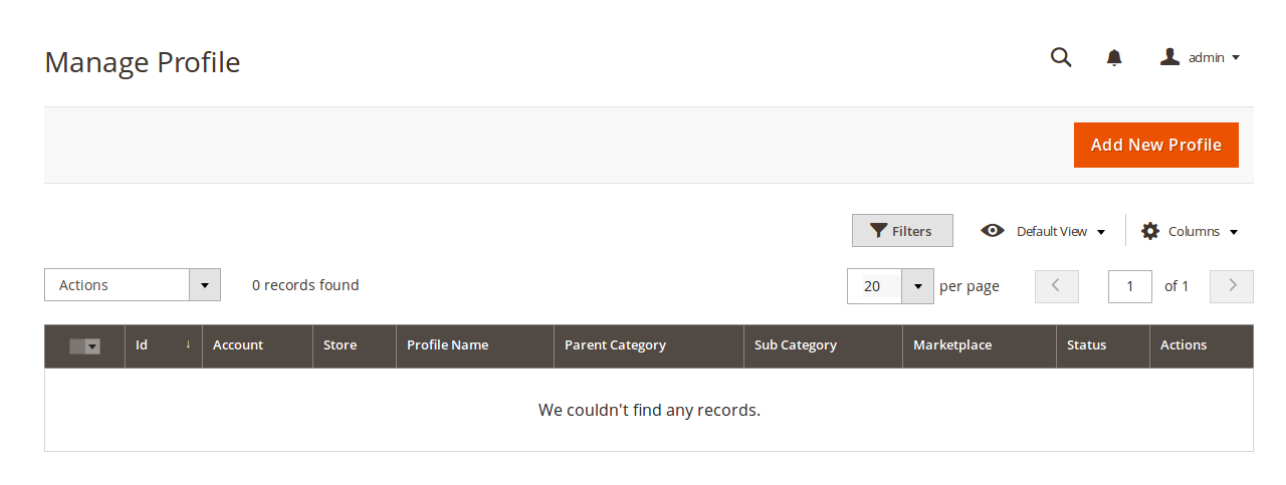

4. Click the **Add New Profile**

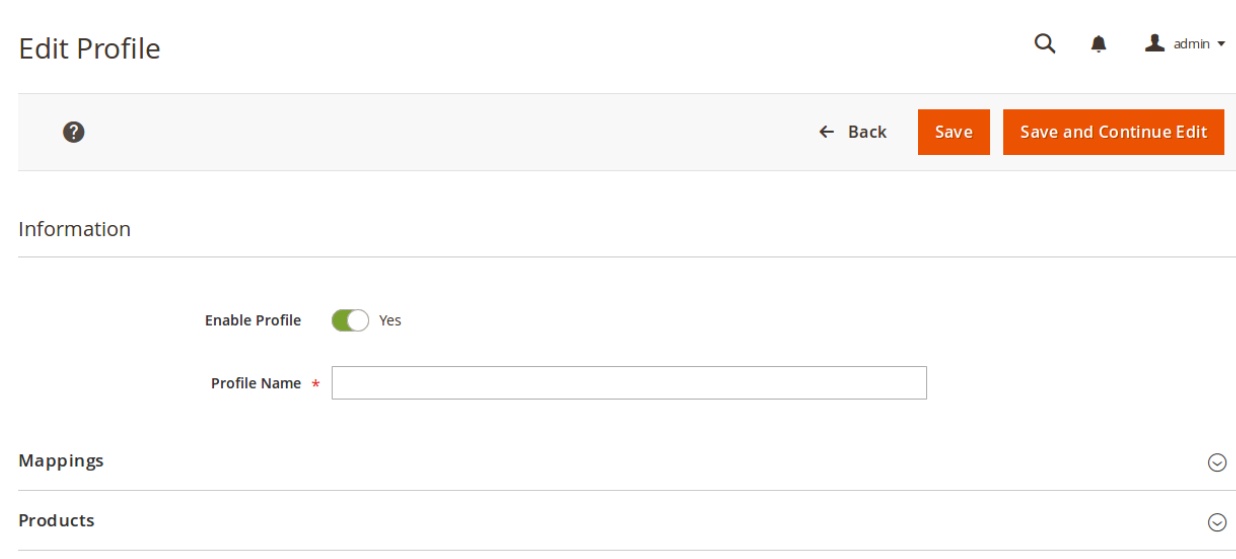

### The **New Profile** page appears as shown in the following figure:

- 5. In the right panel, under **Information**, do the following steps:
	- a. In the **Enable Profile**, select **Yes** to enable the profile that you are creating.
	- b. In **Profile Name,** enter the name for the profile.
- 6. Scroll down and click the **Mappings** section. The section will expand as:

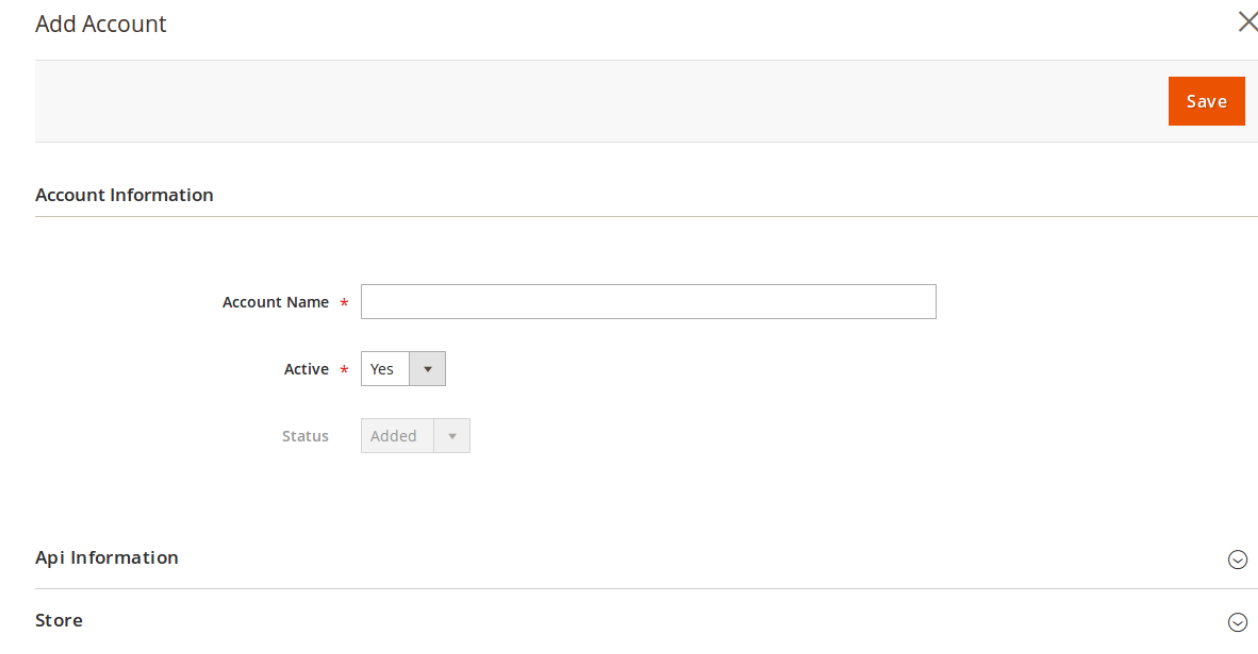

- 7. Enter the **Account Name** in the corresponding field.
- 8. In **Active**, select **Yes**.
- 9. Now scroll down and click **API Information.** The section will expand as:

 $\odot$ 

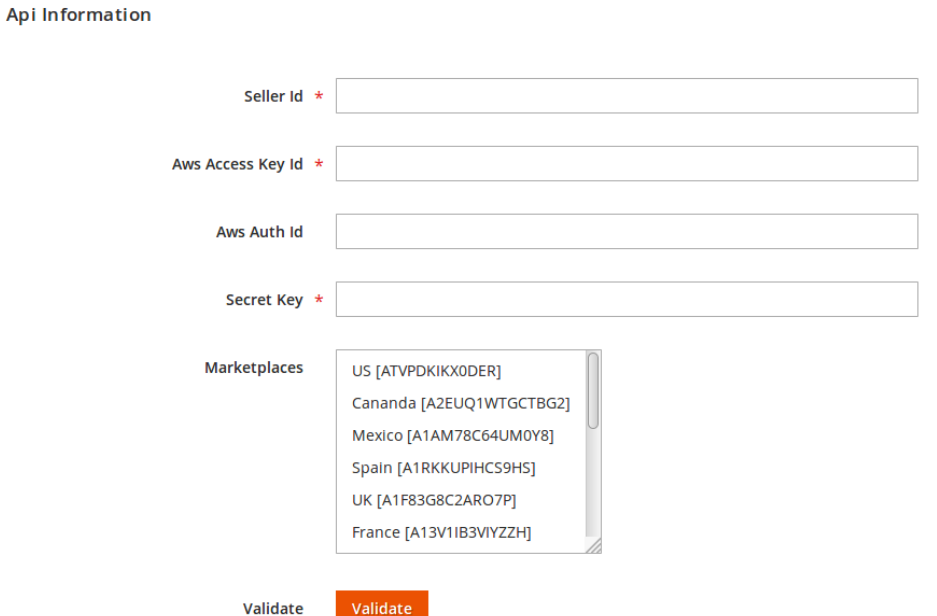

- 10. To know the information that you need to fill in this section**(Seller Id, Aws Access Key Id, Secret Key),** you need to go to the **Amazon** seller account. For that,
	- a. Log in to the Amazon seller account.
	- b. On the top right side of the Amazon seller central, place cursor on **Settings.**
	- c. When the menu appears, click **User Permission.**

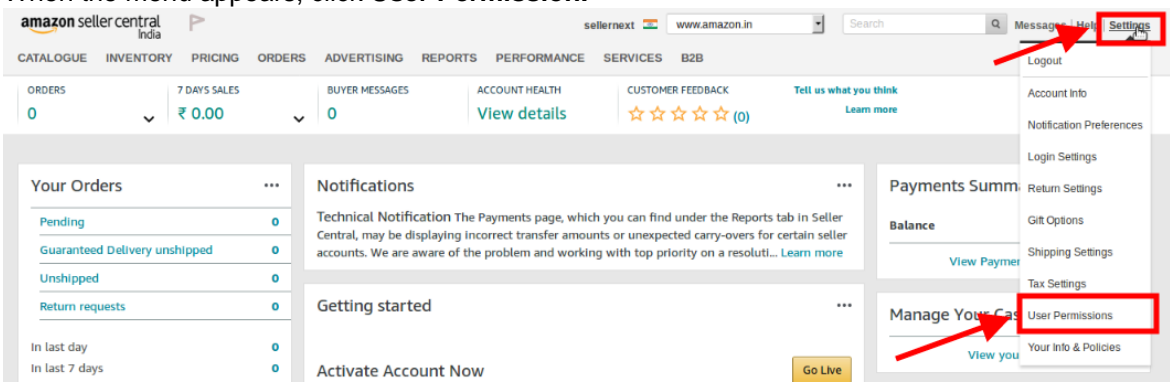

d. You will be navigated to the page which will have the following section:

#### **Amazon MWS Developer Permissions**

Use the Amazon MWS Developer Permissions to view which developers have access to your account and revoke their access if necessary. Learn more

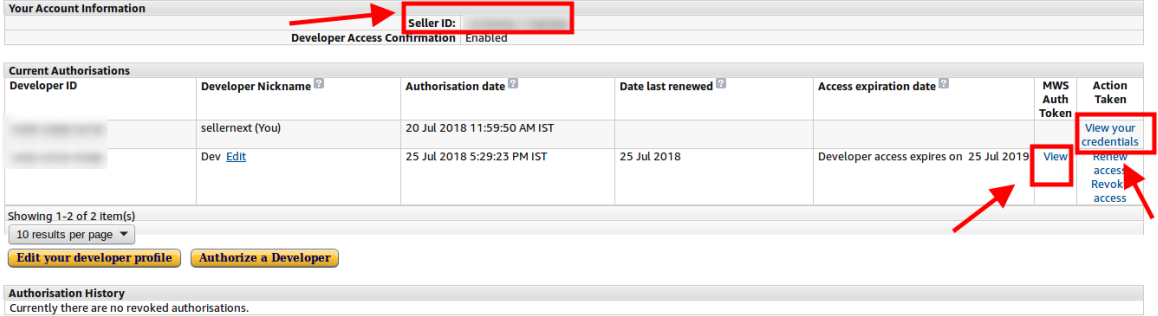

 $\left[\overline{\mathsf{x}}\right]$ 

 $\odot$ 

- e. Now on the top of the section, you may see the **Seller ID** which has been highlighted inside the red box.
- f. If you want to know the **MWS Auth Token** for the developer you've created in your account, click **View** under MWS Auth Token. It appears on the same place as:

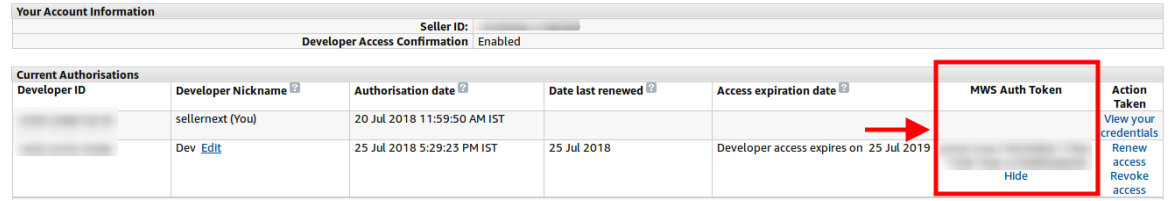

g. To know the **Aws Acess Key Id** and the **Secret Key,** click on the **View your credentials** under **Action Taken** column. A box will appear as:

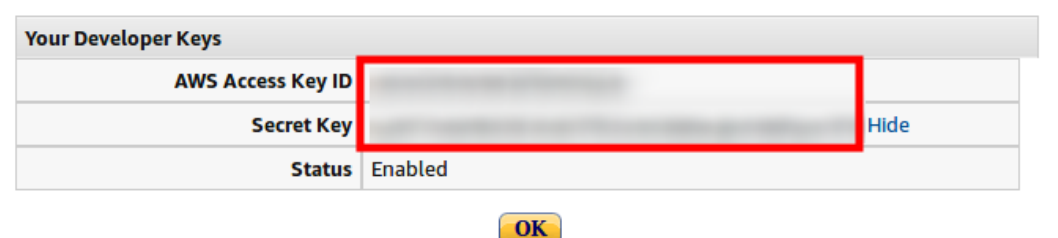

h. You may get the **Aws Acess Key Id** and the **Secret Key** from here.

11. Now that you have got the necessary details, fill them in the section as:

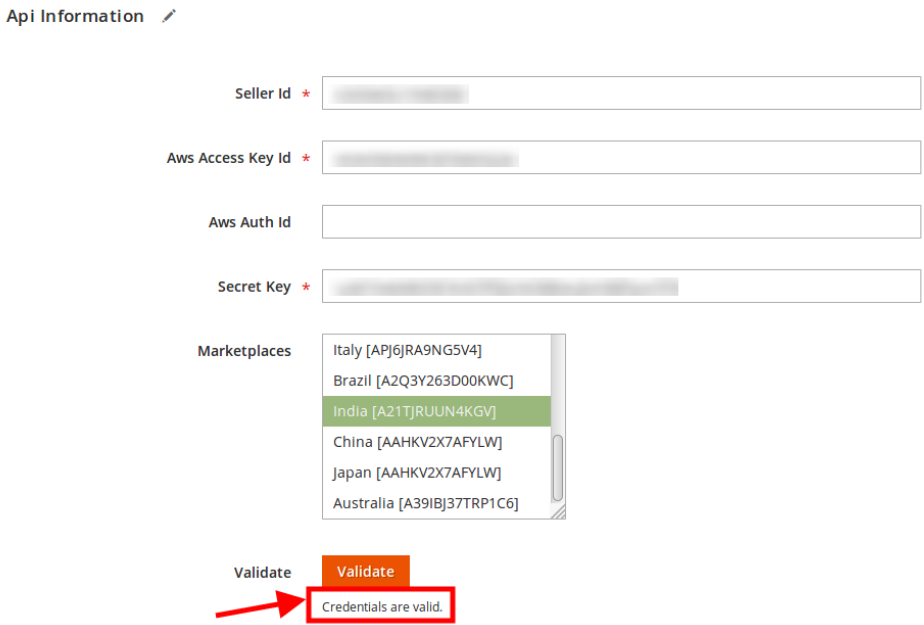

- 12. Once the information has been filled, select **Marketplaces** in the corresponding field.
- 13. Now click on the **Validate** button and the message of **Credentials are valid** will appear as it has been mentioned in the above image.
- 14. Scroll down and click the **Store** section and it will expand as:

 $\odot$ 

 $\odot$ 

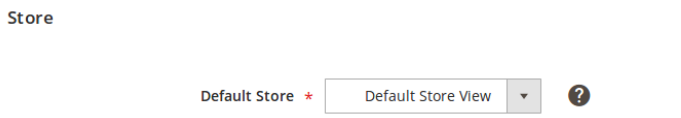

15. Scroll down and click on **Developer** section and it will appear as:

Developer

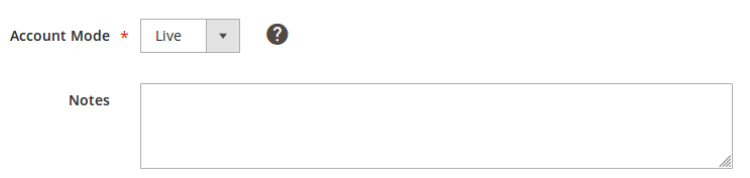

- 16. Select the **Account Mode.**
- 17. Add notes if you want any.
- 18. Click on **Save** on the top right side of the page.
- 19. The account will be created.
- 20. When done, you need to select the profile category in the corresponding field.

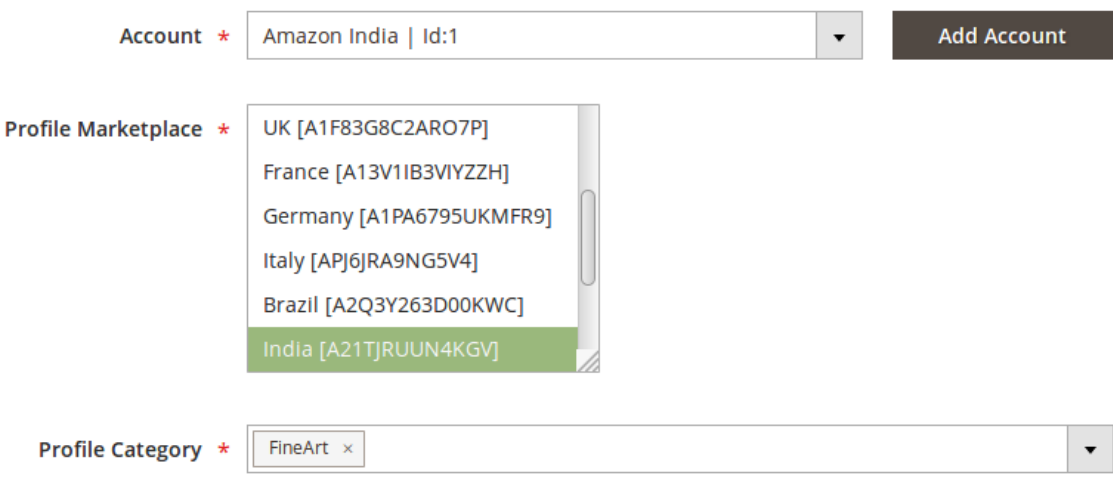

21. On selecting the profile category, attribute section appears as:

 $\odot$ 

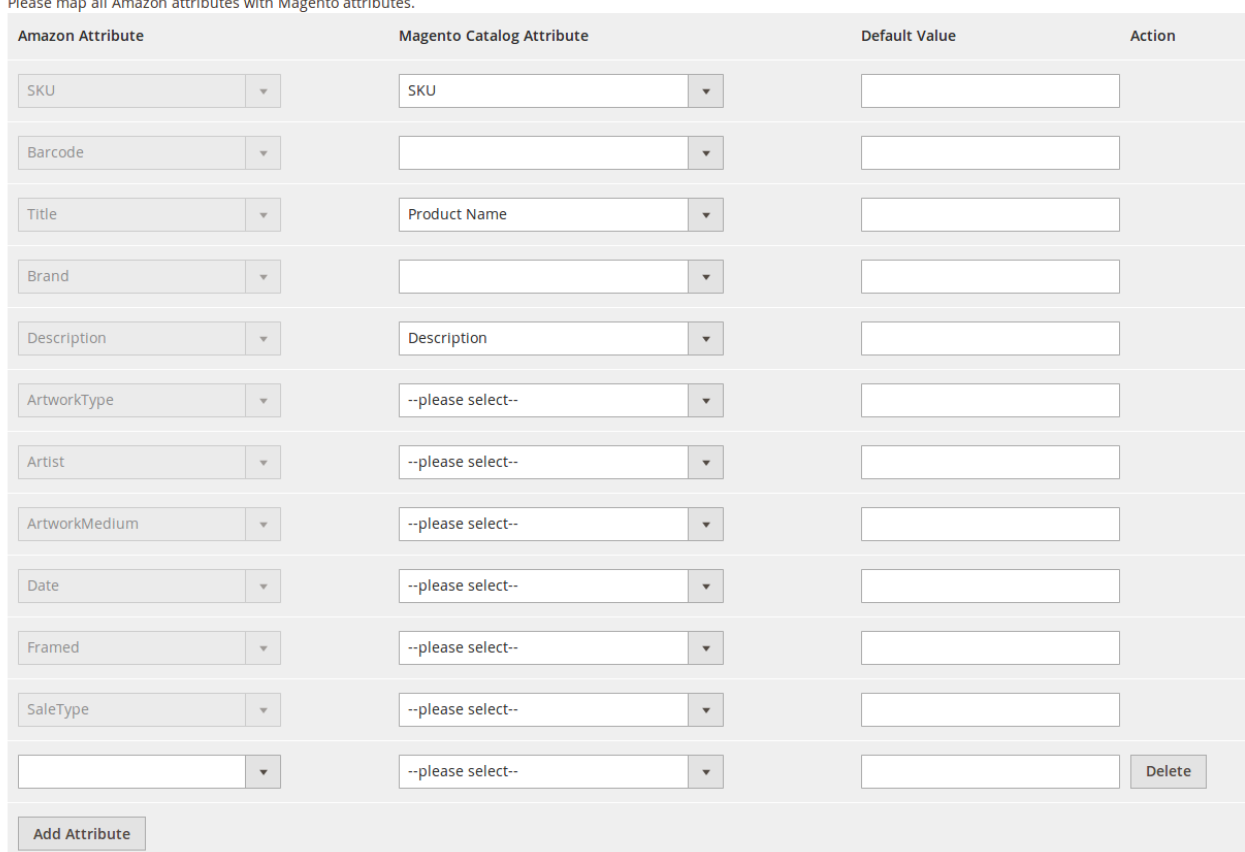

<span id="page-23-0"></span>**Please man all Amazon attributes with Magento attribute** 

- 22. Now map the attributes. You may also add attributes by clicking on the **Add Attribute** button.
- 23. Scroll down to Products and the section will appear as:

Products  $\angle$ 

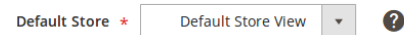

- 24. In **Default Store**, select the default store.
- 25. Click **Save** on the top right side of the page. Profile will be saved.

# **5.2. Editing a Profile**

### **To edit the existing profile**

- 1. Go on **Magento 2 Store Admin** panel.
- 2. On the left navigation bar, click the **AMAZON INTEGRATION** menu, and then click **Profile Manager**. The **Manage Profile** page appears as shown in the following figure:

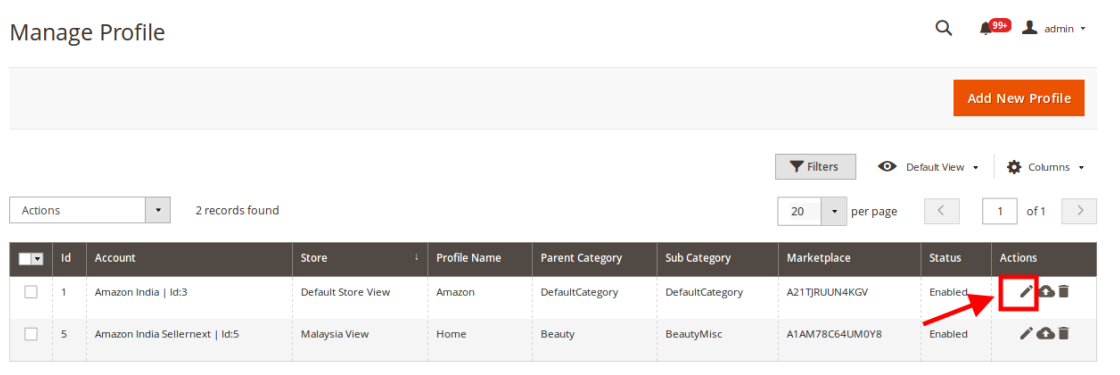

- 3. Scroll down to the required profile row.
- 4. In the **Action** column of the respective row, click the **Edit** button as highlighted in the above image. The profile editing page appears as shown in the following figure:

<span id="page-25-0"></span>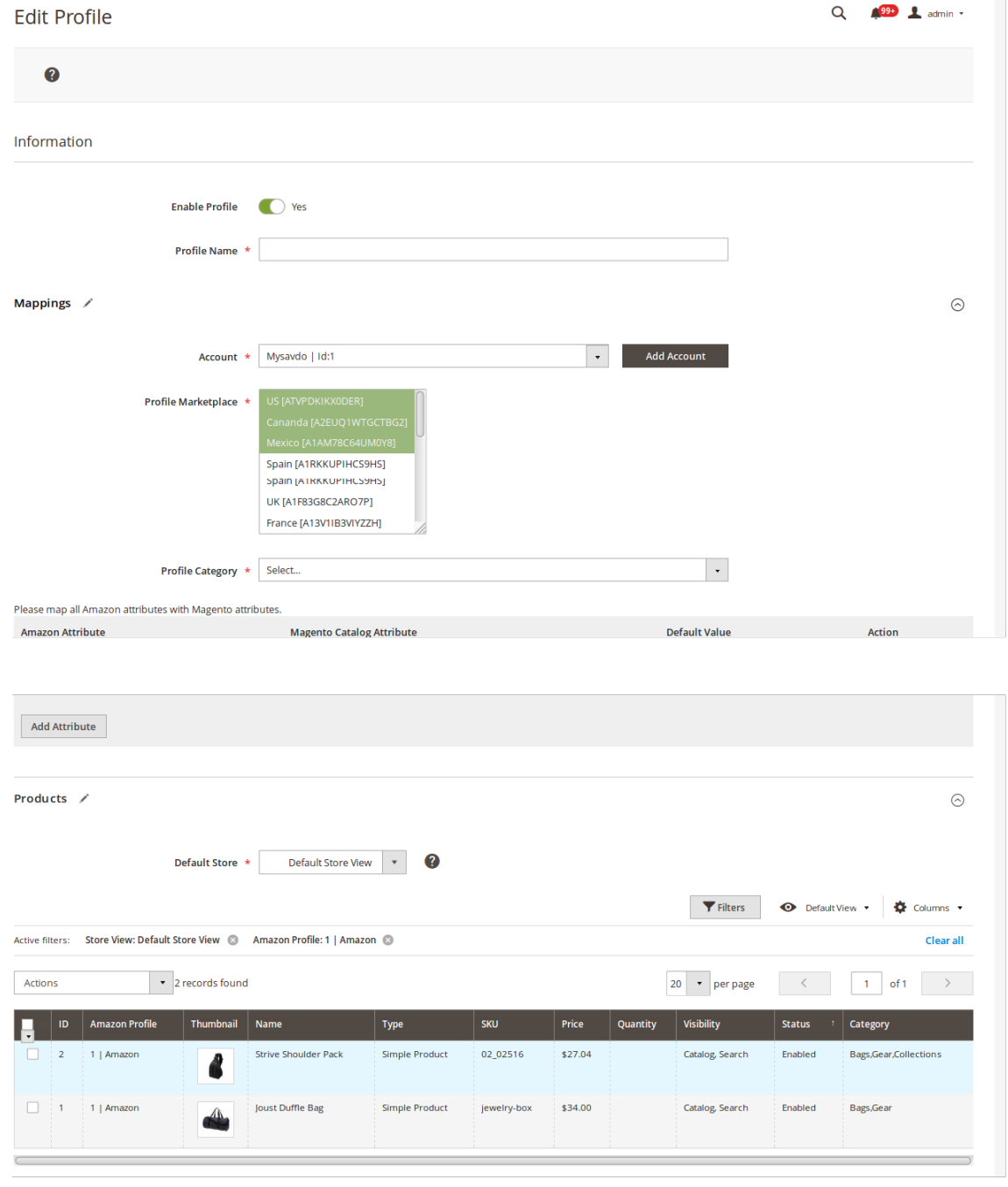

5. Click the required section, and then make the changes as per requirement in the respective section.

6. Click the **Save** button.

The edited profile is saved and the success message appears on the **Manage Profile** page.

# **5.3. Upload Profile Product to Amazon**

### **To edit the existing profile**

- 1. Go on **Magento 2 Store Admin** panel.
- 2. On the left navigation bar, click the **AMAZON INTEGRATION** menu, and then click **Profile Manager**. The **Manage Profile** page appears as shown in the following figure:

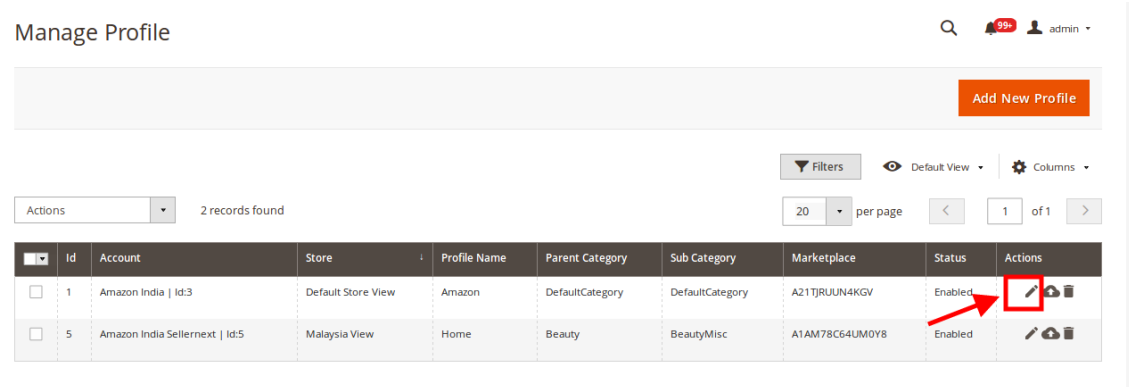

- 3. Scroll down to the required profile row.
- 4. In the **Action** column of the respective row, click the **Edit** button as highlighted in the above image. The profile editing page appears as shown in the following figure:

<span id="page-27-0"></span>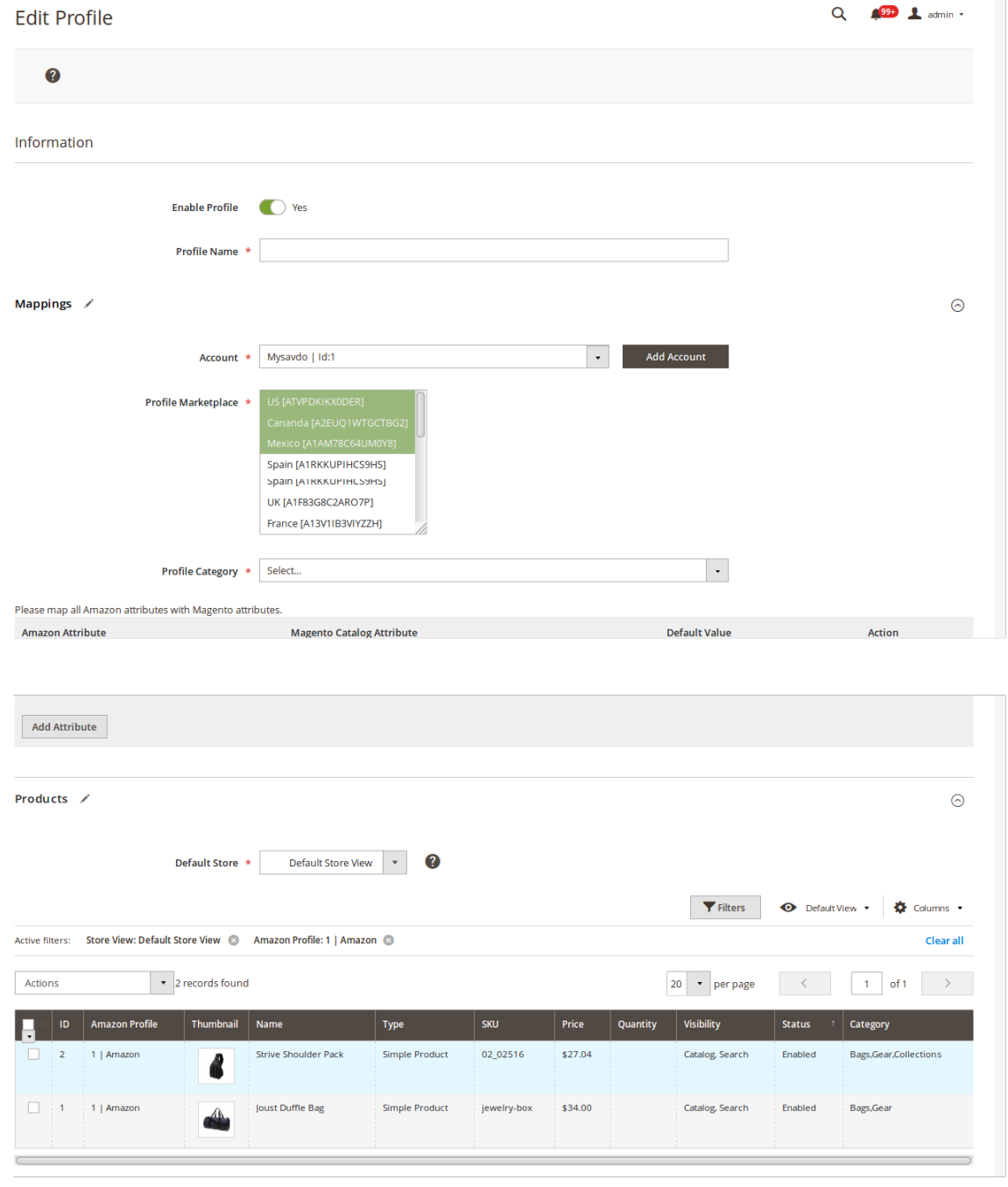

5. Click the required section, and then make the changes as per requirement in the respective section.

6. Click the **Save** button.

The edited profile is saved and the success message appears on the **Manage Profile** page.

# **5.4. Deleting the Profile**

### <span id="page-28-0"></span>**To delete a profile**

- 1. Go to the **Magento 2 Store Admin** panel.
- 2. On the left navigation bar, click the **AMAZON INTEGRATION** menu, and then click **Profile Manager**.

```
The Manage Profile page appears as shown in the following figure: 
                                                                                              Q = \sqrt{9H} L admin v
Manage Profile
```
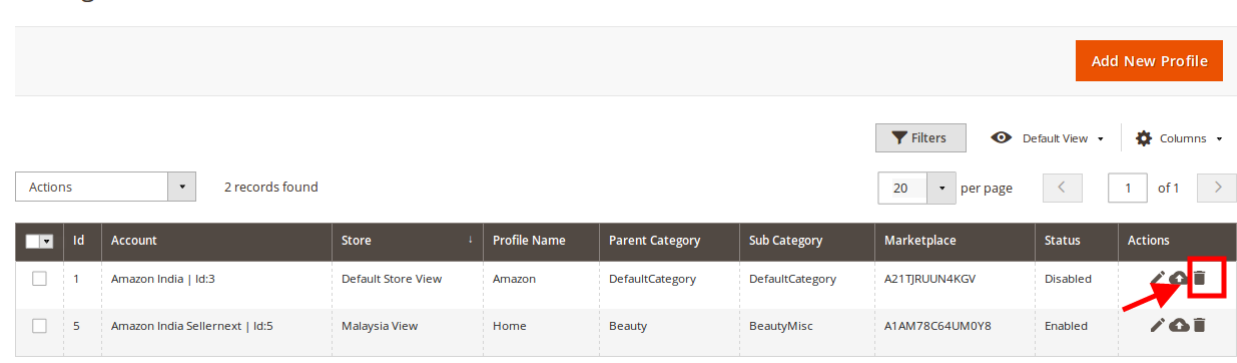

On this page, all the available profiles are listed.

- 3. To delete a profile, click the delete sign as highlighted in the above image.
- 4. A box will appear asking you to confirm your action of deleting a profile.
- 5. Click **OK.**
- 6. The profile will be deleted.

### **5.5. Bulk Action on the Selected Profiles**

Admin can delete the selected profiles and also can change the status of the profiles in bulk.

#### **To submit the selected action on the selected profiles in Bulk**

- 1. Go to the **Magento 2 Store Admin** panel.
- 2. On the left navigation bar, click the **AMAZON INTEGRATION** menu, and then click **Profile Manager**. The **Manage Profile** page appears as shown in the following figure:

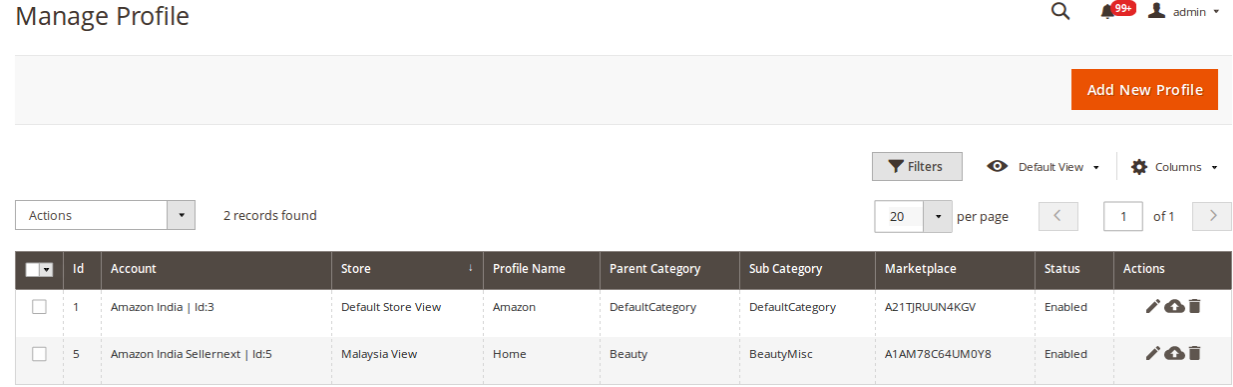

On this page, all the available profiles are listed.

- 3. To delete the selected profiles, do the following steps:
	- a. Select the profiles those are no more required.
	- b. Click the **Arrow** button next to the **Actions** field.

The **Actions** list appear as shown in the following figure:

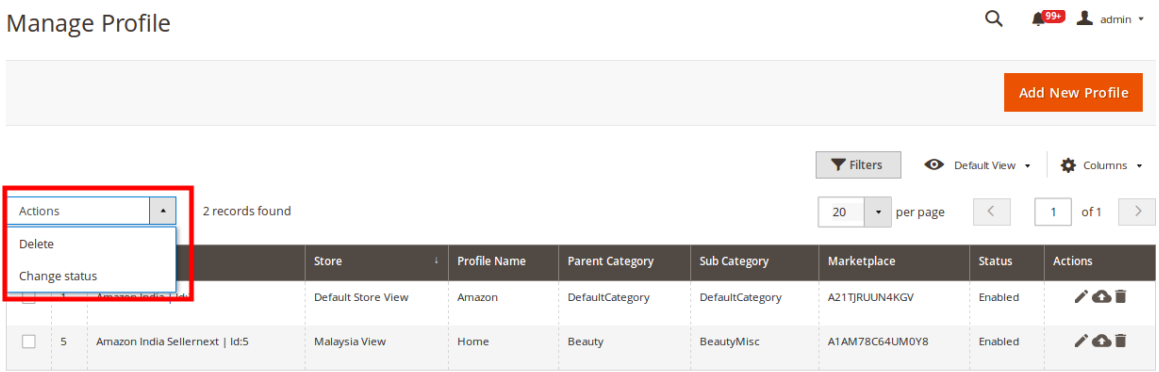

c. Click the **Delete** option.

A confirmation dialog box appears.

d. Click the **OK** button.

The selected profiles are deleted.

- 4. To change the status of the selected profiles, do the following steps:
	- a. Select the required profiles.
		- b. Click the **Arrow** button next to the **Actions** field. The **Actions** list appear as shown in the following figure:

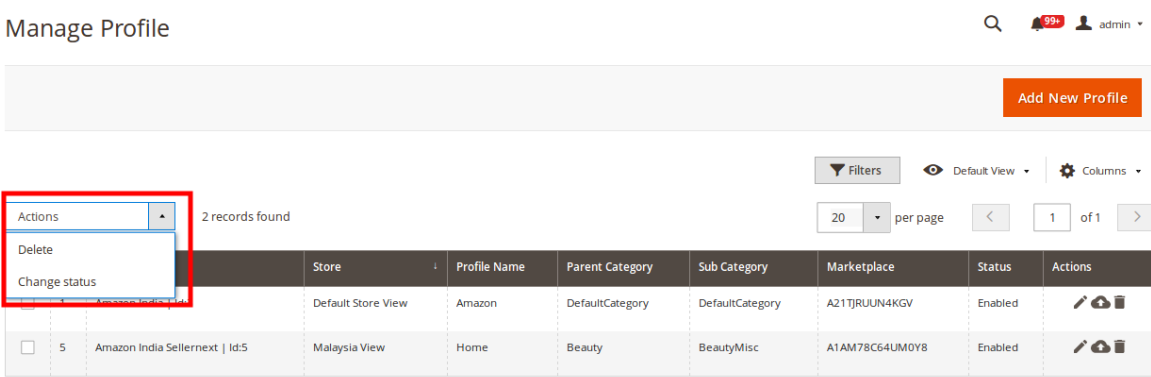

c. Click the **Change Status** option. On selecting it, the options for status appear as:

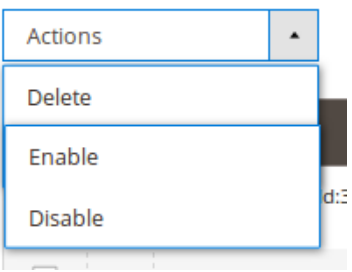

- 5. Select **Enable** or **Disable**.
- 6. Selected profiles get enabled or disabled and a message appears as on top of the page as shown below. Also, under the **Status**column, the status gets changed.

<span id="page-30-0"></span>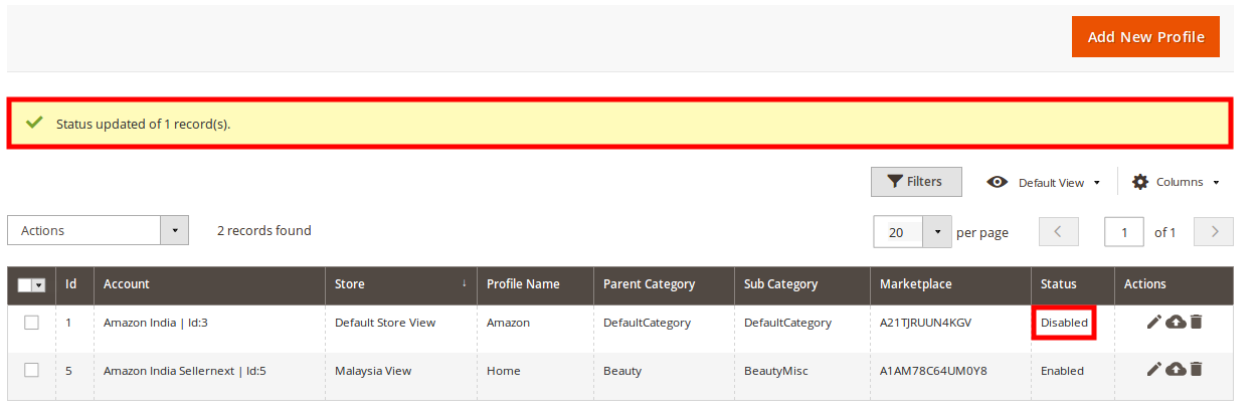

# **6. Amazon Product Listing**

On this page, admin can view, edit, and validate the individual product. Also, the admin can view the error message if any error exists in any product details. After uploading the product on Amazon or after updating the product inventory or the product price, the user can check the status of the feed. Also, the admin can view the feed error if any. The admin can submit certain actions on the selected products available on the **Amazon Product Listing** page.

### **This section covers the following topics:**

- View the Product Details
- Edit the Amazon Products
- Synchronize the Single Product
- Submit Bulk Action on the Selected Products

# **6.1. View The Product Details**

### **To view the product details**

- 1. Go to the **Magento 2 Store Admin** panel.
- 2. On the left navigation bar, click the **AMAZON INTEGRATION** menu.
	- The menu appears as shown in the following figure:

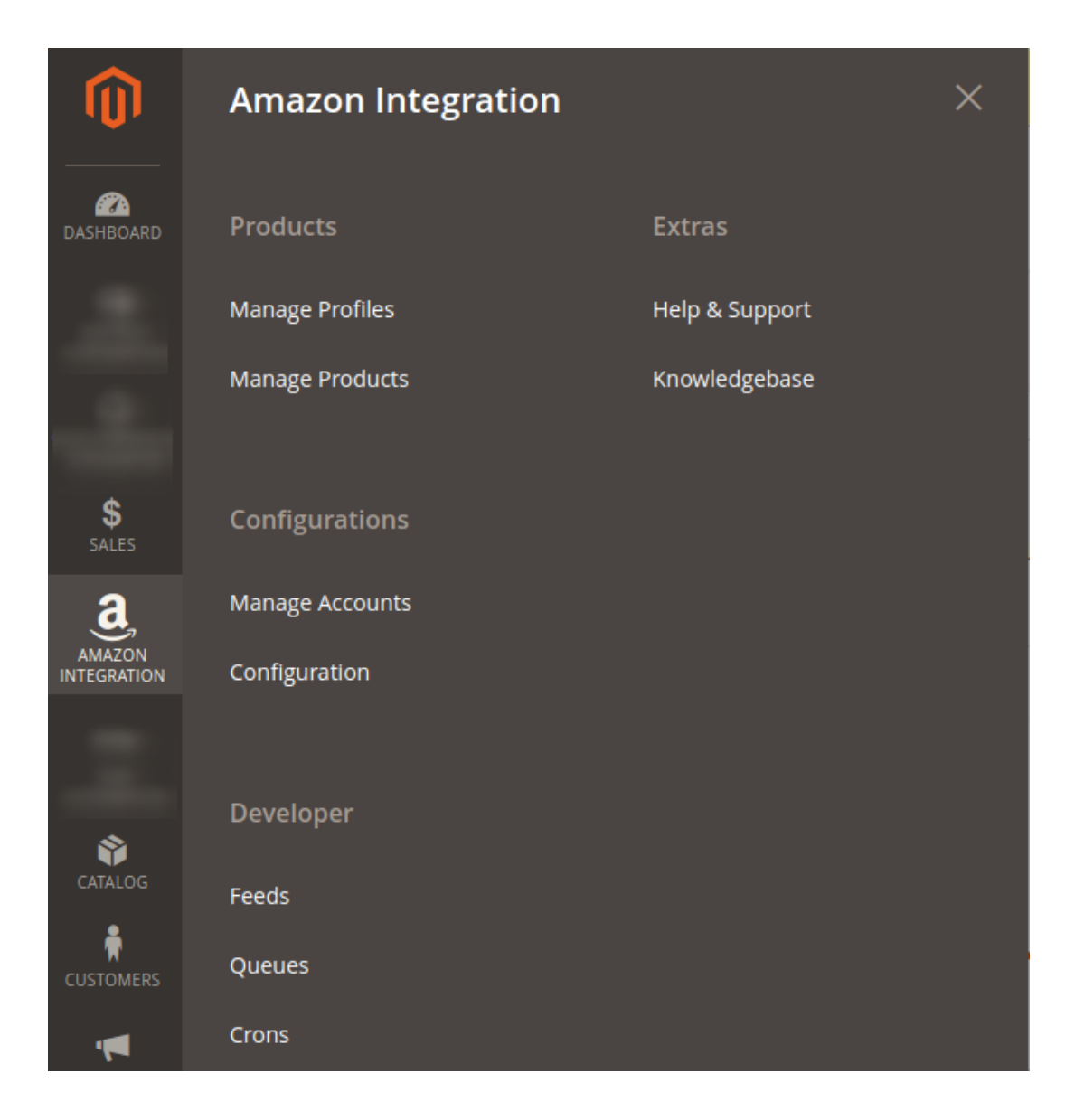

### 3. Click **Manage Products**.

The **Amazon Products Listing** page appears as shown in the following figure:

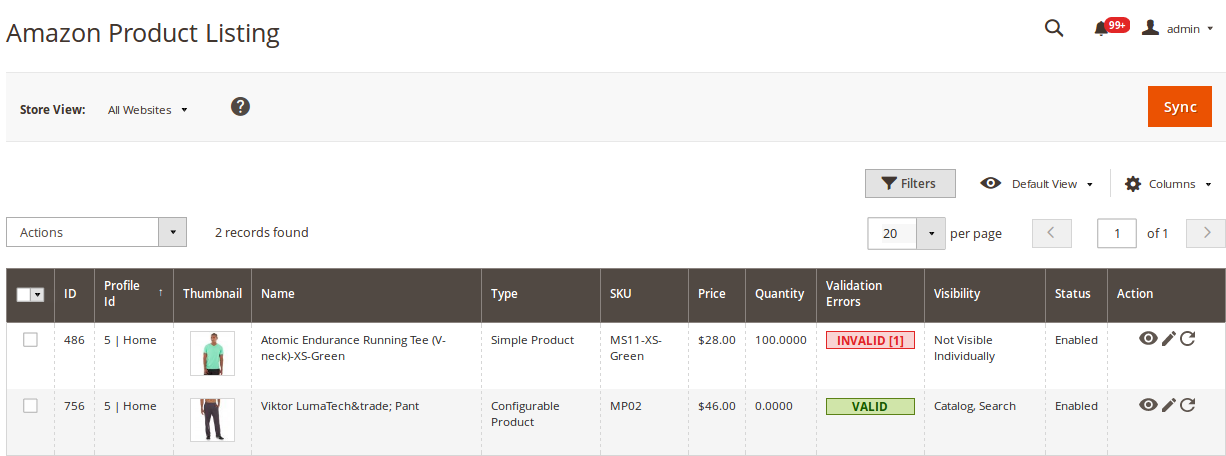

- <span id="page-32-0"></span>4. Scroll down to the required product row.
- 5. In the **Action** column of the respective row, click the **View**  $\bullet$

icon.

A page appears where the user can view all the product related details.

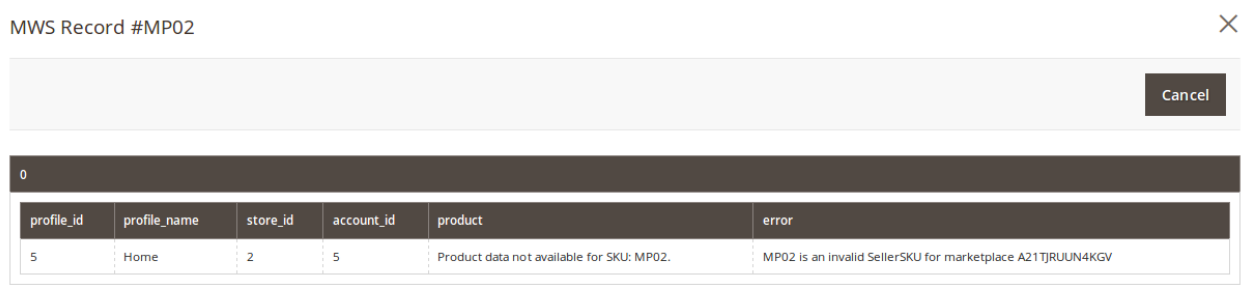

6. Click the **Cancel** button to close the page.

### **6.2. Edit the Amazon Products**

### **To edit the Amazon product details**

- 1. Go to the **Magento 2 Store Admin** panel.
- 2. On the left navigation bar, click the **AMAZON INTEGRATION** menu. The menu appears as shown in the following figure:

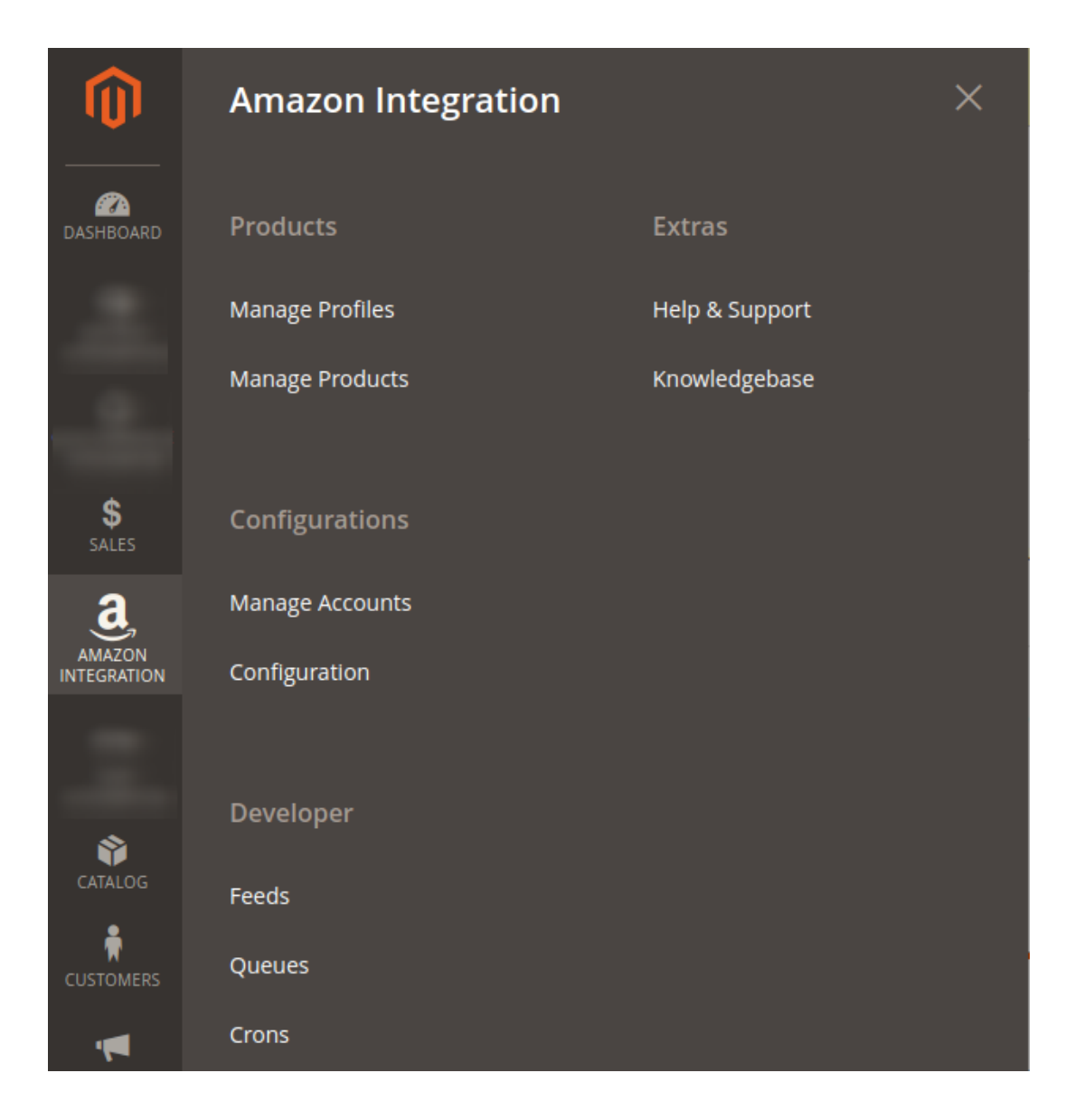

### 3. Click **Manage Products**.

The **Amazon Products Listing** page appears as shown in the following figure:

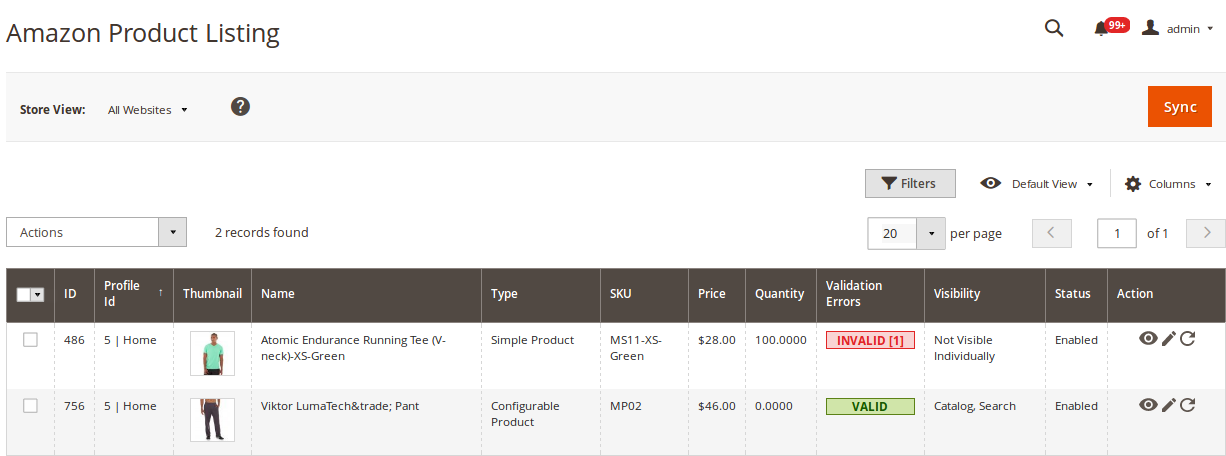

- <span id="page-34-0"></span>4. Scroll down to the required product row to edit the product or view the existing Amazon product details.
- 5. In the **Action** column of the respective row, click the **Edit**

 $\mathcal{L}$ 

icon.

- The product editing page appears.
- 6. Scroll down to the **Amazon** tab, and then click the tab.

The tab is expanded and the expanded section appears as shown in the following figure:

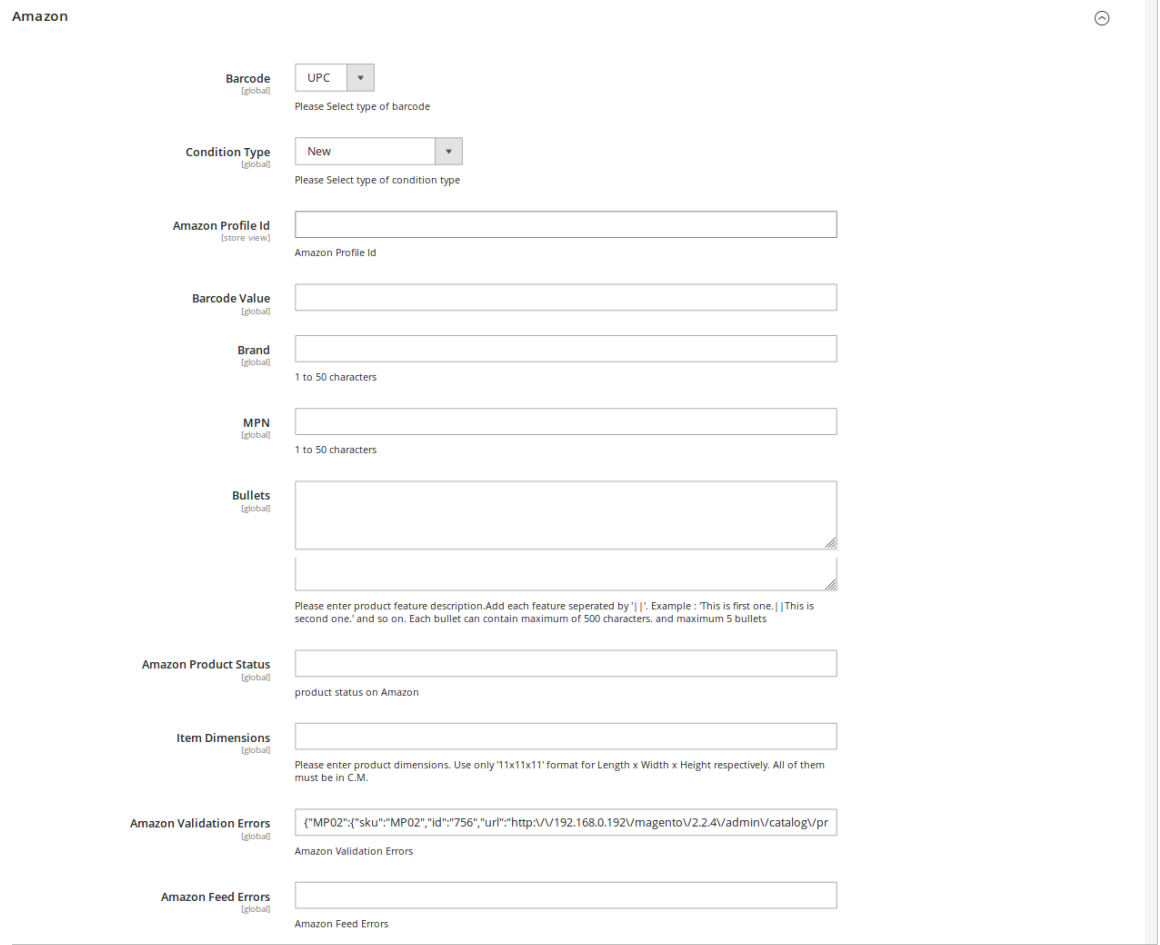

7. Enter the required information or edit the values in the required fields, and then click the **Save** button. The changes are saved and the success message appears on the **Amazon Product Listing** page.

### **6.3. Synchronization of Products**

### **To synchronize the Amazon product details**

- 1. Go to the **Magento 2 Store Admin** panel.
- 2. On the left navigation bar, click the **AMAZON INTEGRATION** menu. The menu appears as shown in the following figure:

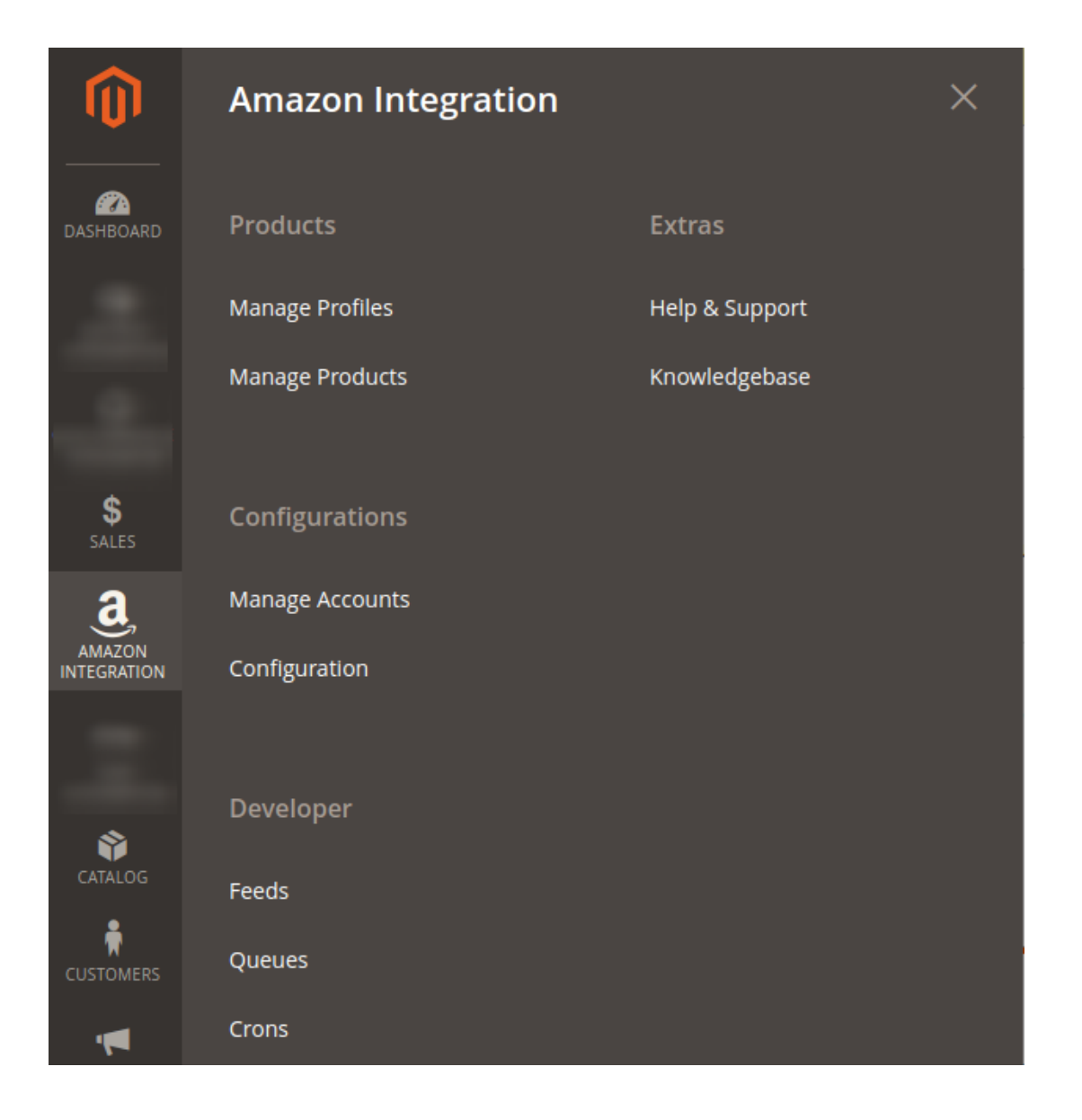

### 3. Click **Manage Products**.

### The **Amazon Products Listing** page appears as shown in the following figure:

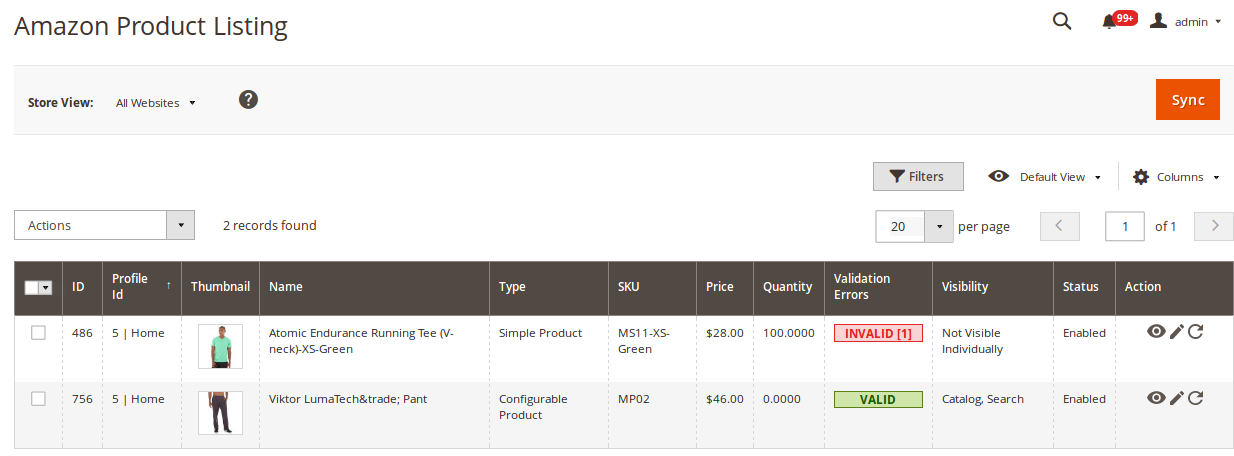

4. To synchronize all the Amazon Products, click the **Sync** button on the top right.

<span id="page-36-0"></span>All the Amazon products are synchronized and a success message appears.

5. To synchronize the specific Amazon Product, do the following steps:

a. Scroll down to the required product row.

b. In the **Action** column of the respective row, click the **Sync**

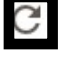

icon.

The specific product is synchronized and a success message appears.

# **6.4. Submit Bulk Action on Selected Products**

### **Admin can perform the following tasks through the Bulk Action feature:**

- **Upload Products**: To upload the selected products to the Amazon website. If there is no error, then the selected products are uploaded, and a success message appears.
- **Upload Inventory**: To upload the inventories of the selected products to the Amazon website. If there is no error, then the inventories of the selected products are uploaded, and a success message appears.
- **Upload Price**: To upload the prices of the selected products to the Amazon website. If there is no error, then the prices of the selected products are uploaded, and a success message appears.
- **Upload Image**: To upload the images of the selected products to the Amazon website. If there is no error, then the images of the selected products are uploaded, and a success message appears.
- **Delete Products**: Removes the selected products from the Amazon website.

### **To submit the selected bulk action on the selected products**

- 1. Go to the **Magento 2 Store Admin**
- 2. On the left navigation bar, click the **AMAZON INTEGRATION** menu. A menu appears as shown in the following figure:

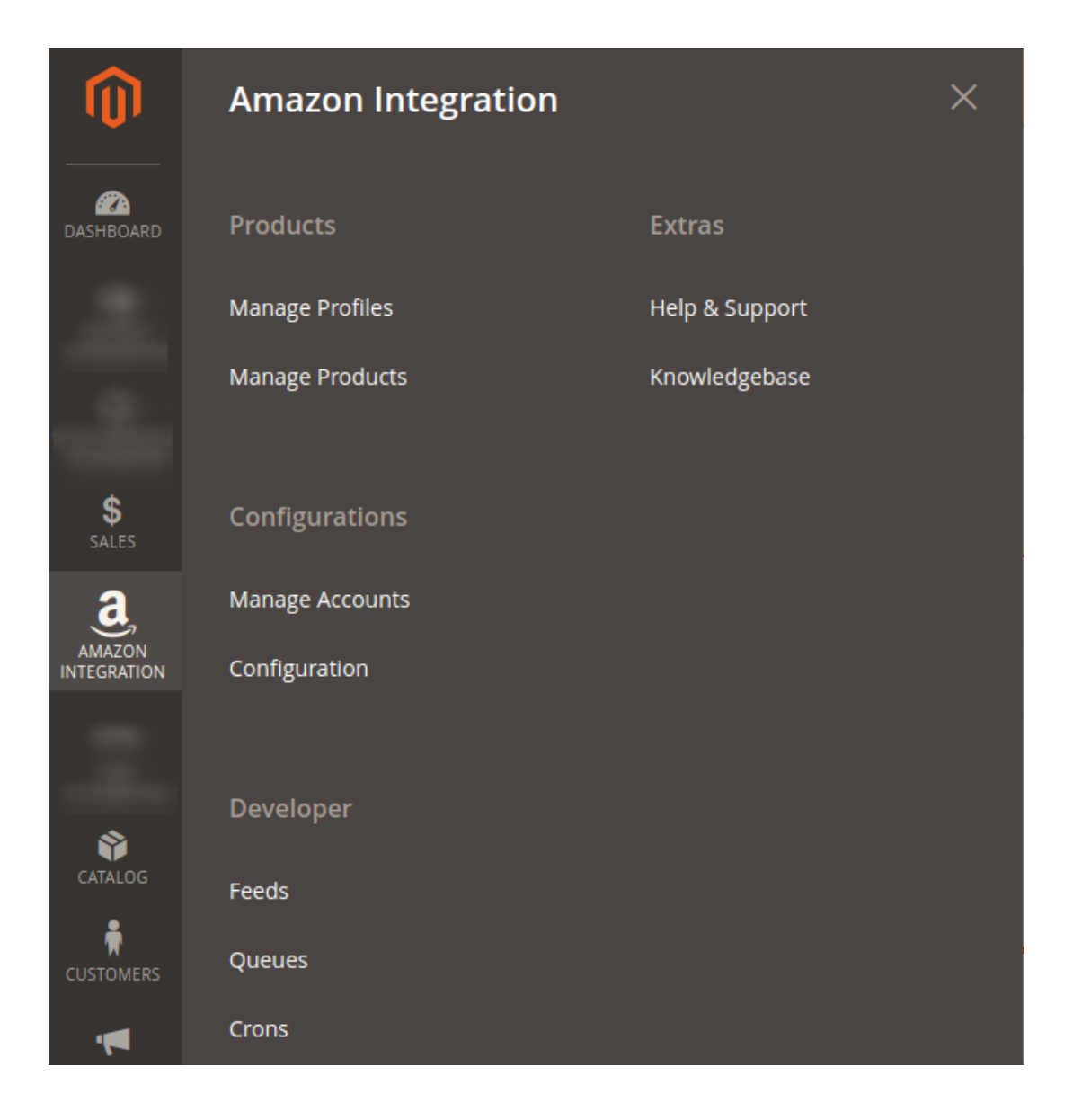

### 3. Click **Manage Products**.

The **Amazon Product Listing** page appears as shown in the following figure:

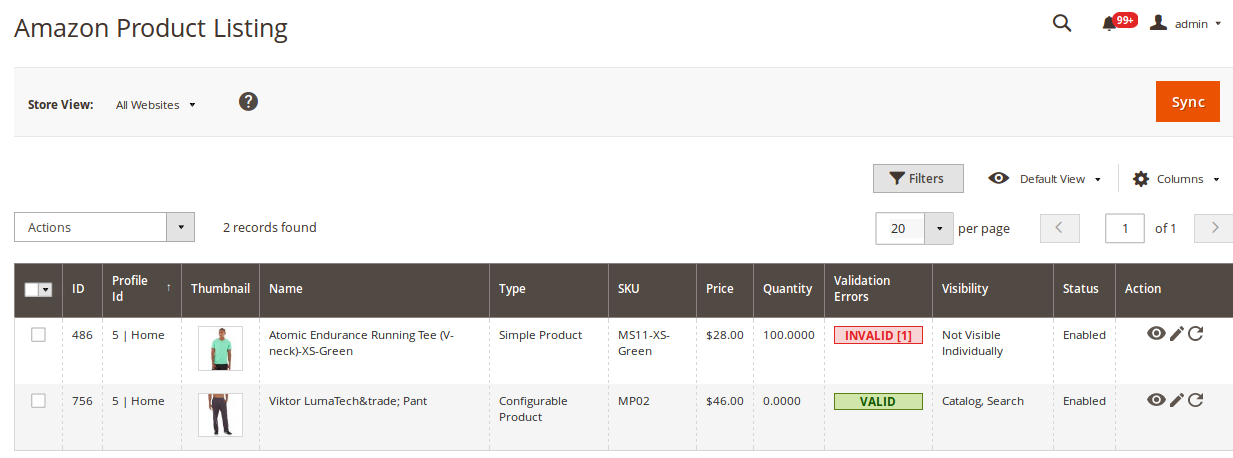

4. To upload the selected products, do the following steps:

- a. Select the check boxes associated with the required products.
- b. In the **Actions** list, click the arrow button.

A list appears as shown in the figure:

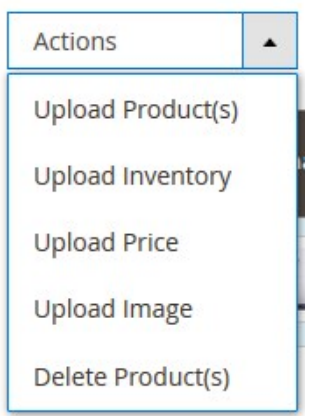

- c. Select the **Upload Product(s)** option. A confirmation dialog box appears.
- d. Click the **OK** button.

The selected products are uploaded and a success message appears on the page.

- 5. To upload the inventories of the selected products, do the following steps:
	- a. Select the check boxes associated with the required products.
		- b. In the **Actions** list, click the arrow button. A list appears as shown in the figure:

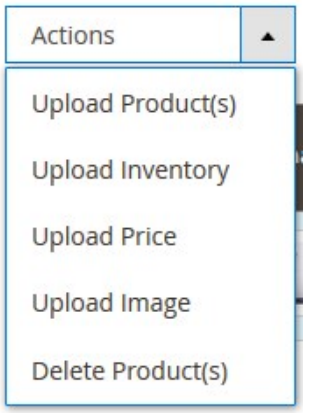

c. Select the **Upload Inventory** option.

A confirmation dialog box appears.

d. Click the **OK** button.

The inventories of the selected products are uploaded and a success message appears on the page.

- 6. To upload the prices of the selected products, do the following steps:
	- a. Select the check boxes associated with the required products.
	- b. In the **Actions** list, click the arrow button.
		- A list appears as shown in the figure:

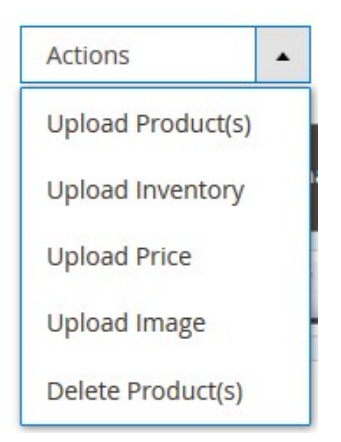

- c. Select the **Upload Price** option. A confirmation dialog box appears.
- d. Click the **OK** button.

The prices of the selected products are uploaded and a success message appears on the page.

- 7. To upload the images of the selected products, do the following steps:
	- a. Select the check boxes associated with the required products.
		- b. In the **Actions** list, click the arrow button.

A list appears as shown in the figure:

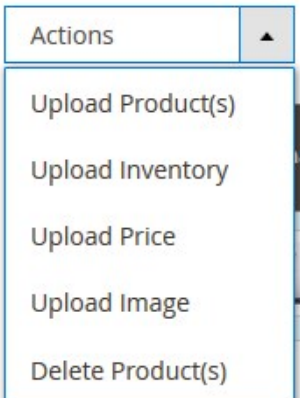

- c. Select the **Upload Image** option.
- A confirmation dialog box appears.
- d. Click the **OK** button.

The images of the selected products are uploaded and a success message appears on the page. 8. To delete the selected products, do the following steps:

- a. Select the check boxes associated with the required products.
	- b. In the **Actions** list, click the arrow button.
		- A list appears as shown in the figure:

<span id="page-40-0"></span>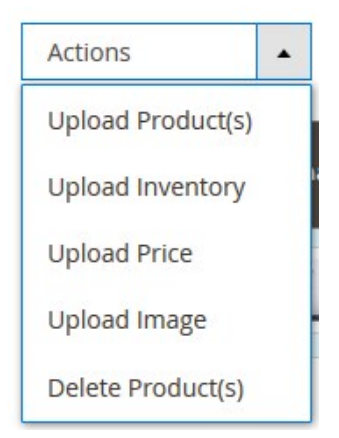

- c. Select the **Delete Product(s)** option. A confirmation dialog box appears.
- d. Click the **OK** button. The selected products are deleted and a success message appears on the page.

# **7. Amazon Feeds**

After uploading the product on Amazon or after updating the product inventory or the product price, the user can check the status of the feed and sync the selected feeds from the **Amazon Feeds** page.

### **To view and manage the product feeds**

- 1. Go to the **Magento 2 Admin** panel.
- 2. On the left navigation bar, click the **AMAZON INTEGRATION** menu. The menu appears as shown in the following figure:

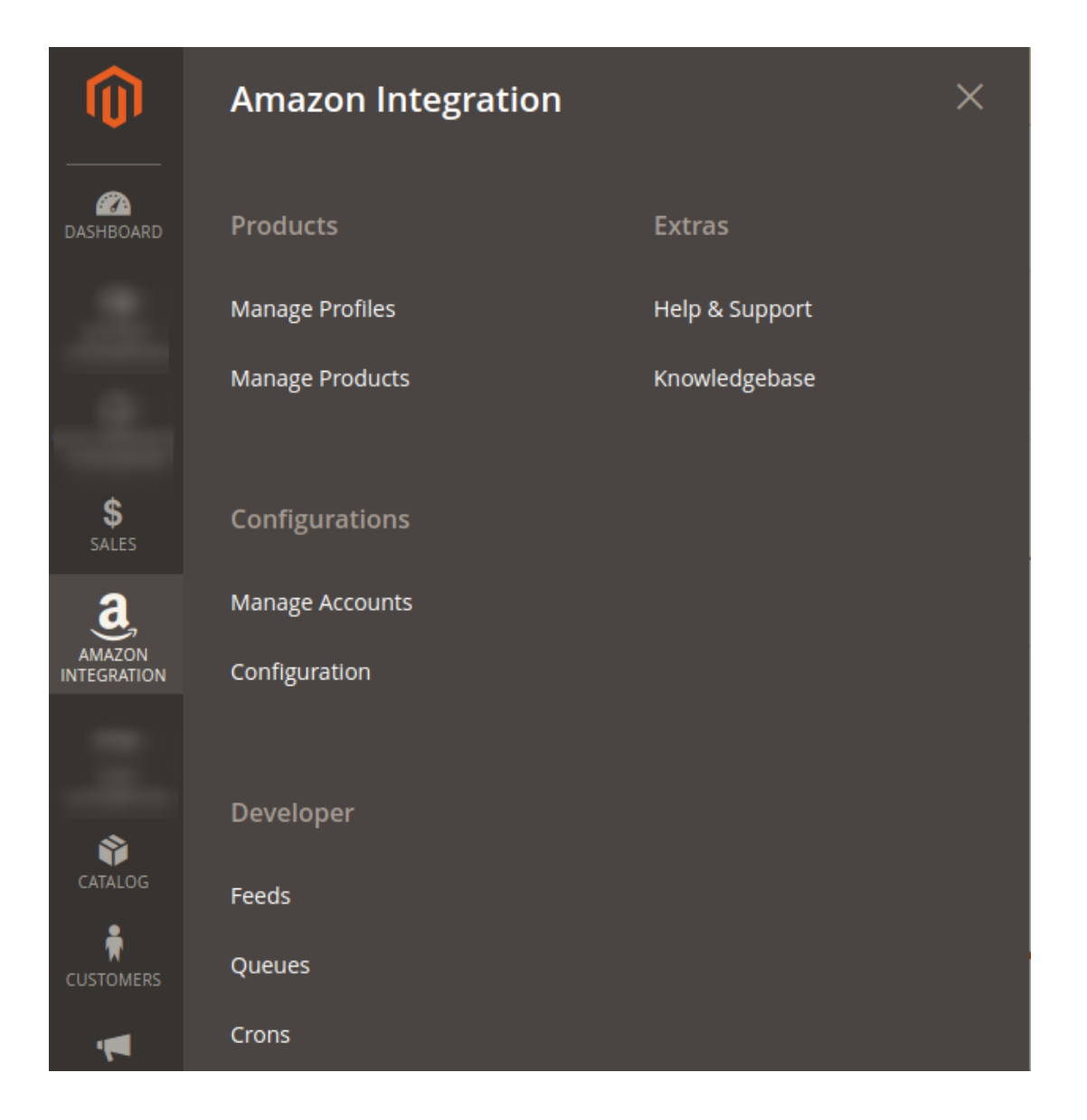

3. Click **Feeds**.

The **Amazon Feeds** page appears as shown in the following figure:

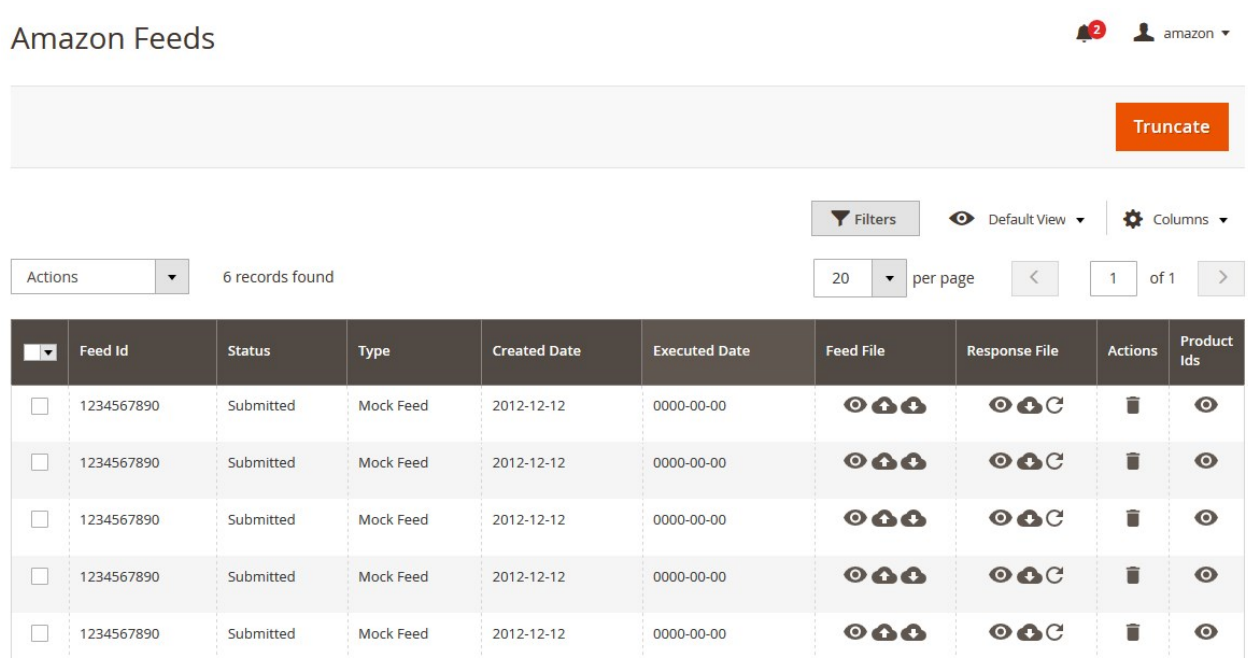

- 4. Do the following tasks if required:
	- a. View the status of the feed in the **Status** column.
	- b. To view the **Feed File**, do the following steps:
		- i. Scroll down to the required row.
		- ii. In the **Feed File** column of the respective row, click the **View Feed file**   $\bullet$

icon.

- The page appears as shown in the following figure:
- c. To download the **Feed File**, do the following steps:
	- i. Scroll down to the required row.
	- ii. In the **Feed File** column of the respective row, click the **Download file**   $\bullet$

icon.

A dialog box appears as shown in the following figure:

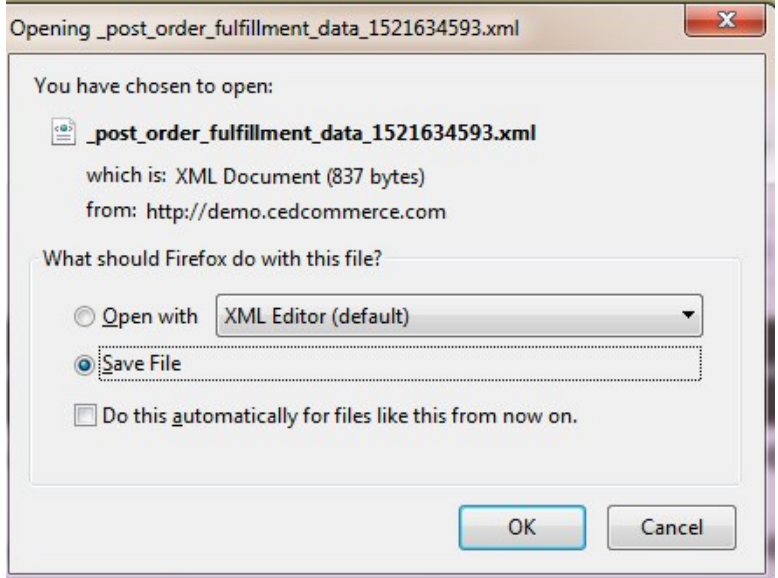

iii. Click to select the required option to Save the file, and then click the **OK** button. d. To resend the specific feed, do the following steps:

- i. Scroll down to the required row.
- ii. In the **Feed File** column of the respective row, click the **Upload**

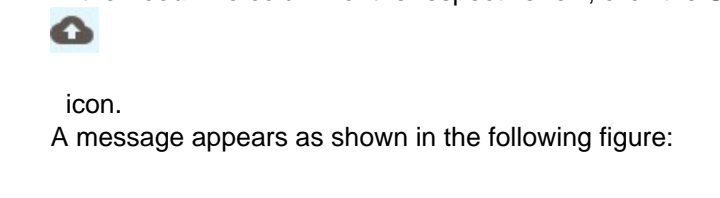

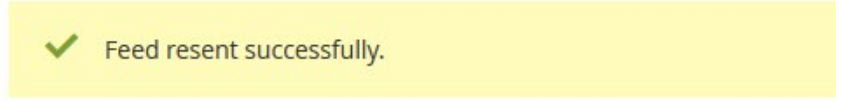

- e. To view the Feed response, do the following steps:
	- i. Scroll down to the required row.
	- ii. In the **Response** column of the respective row, click the **View Feed Response**   $\bullet$

 icon. The page appears as shown in the following figure:

#### Feed Response #1234567890

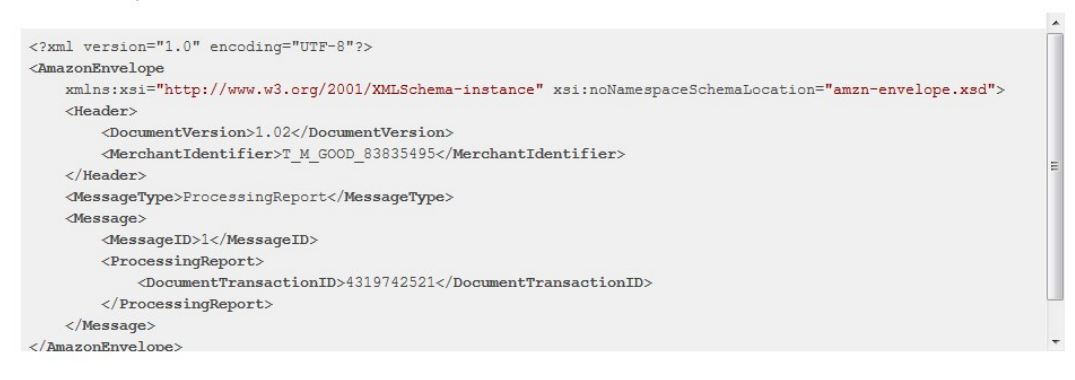

Cancel

 $\times$ 

#### f. To download the **Response File**, do the following steps:

- i. Scroll down to the required row.
- ii. In the **Response File** column of the respective row, click the **Download file**  o

#### icon.

A dialog box appears as shown in the following figure:

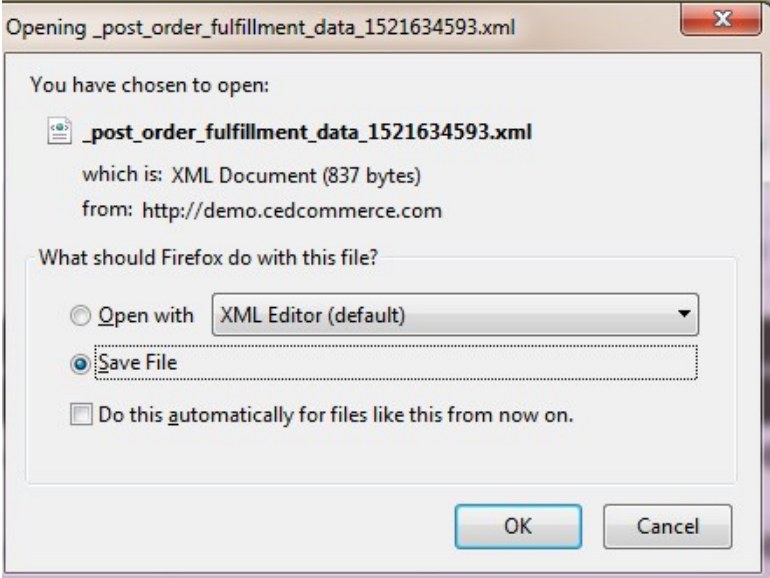

iii. Click to select the required option to Save the file, and then click the **OK** button.

- g. To synchronize the specific feed between Amazon and Magento 2, do the following steps: i. Scroll down to the required row.
	- ii. In the **Response** column of the respective row, click the **Sync** C

icon.

- h. To delete the specific feed, do the following steps:
	- i. Scroll down to the required row.
	- ii. In the **Actions** column of the respective row, click the **Delete Feed**

icon.

- i. To view the Product Ids in the specific feed, do the following steps:
	- i. Scroll down to the required row.
	- ii. In the **Product Ids** column of the respective row, click the **View Product Ids** icon. The Product Ids page appears as shown in the following figure:

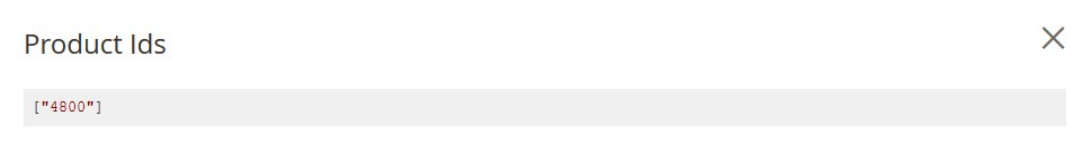

Cancel

### **To perform bulk action on selected feeds**

- 1. Go to the **Magento 2 Admin** panel.
- 2. On the left navigation bar, click the **AMAZON INTEGRATION** menu. The menu appears as shown in the figure:

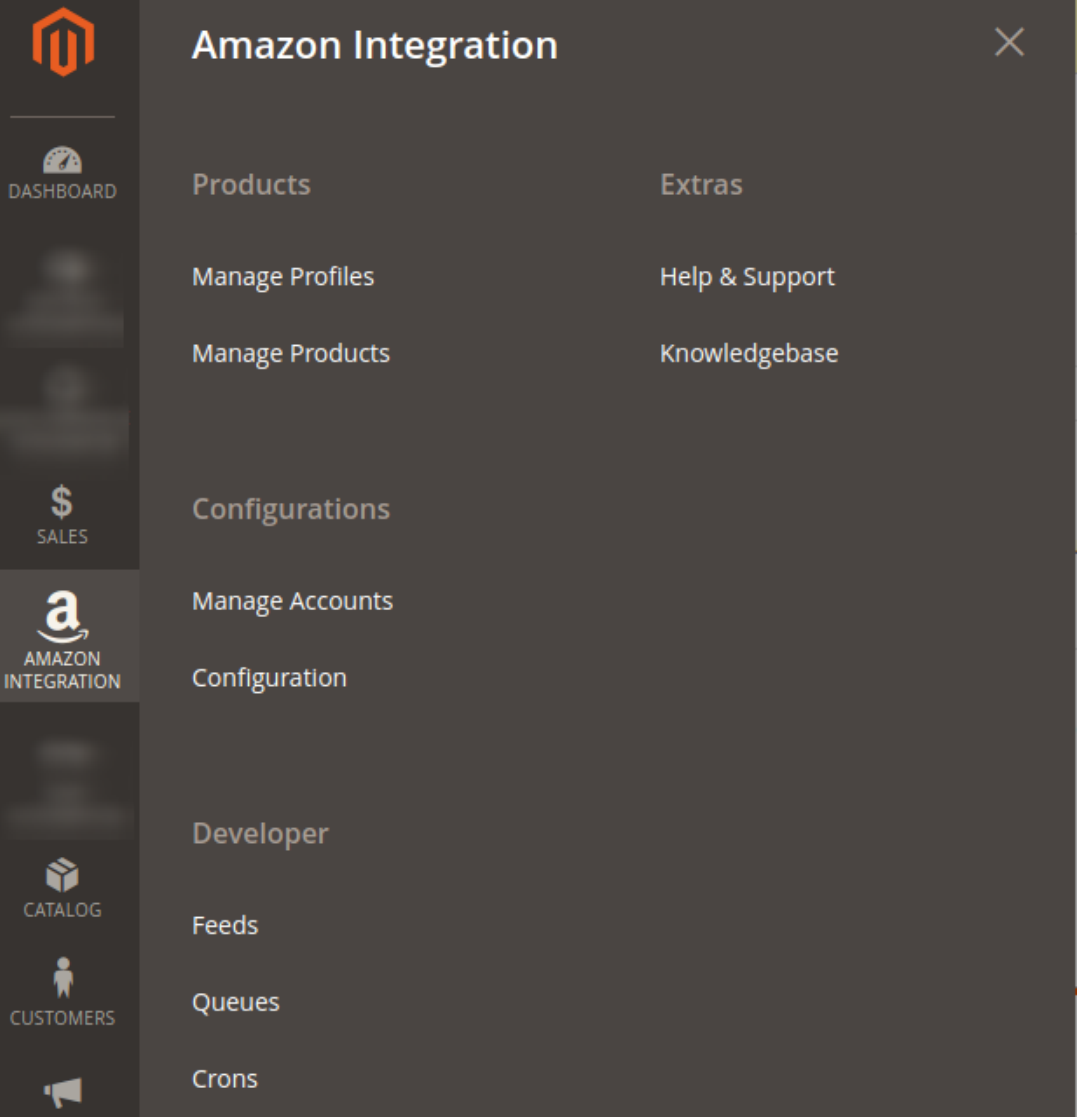

#### <span id="page-46-0"></span>3. Click **Feeds**.

The **Amazon Feeds** page appears as shown in the following figure:

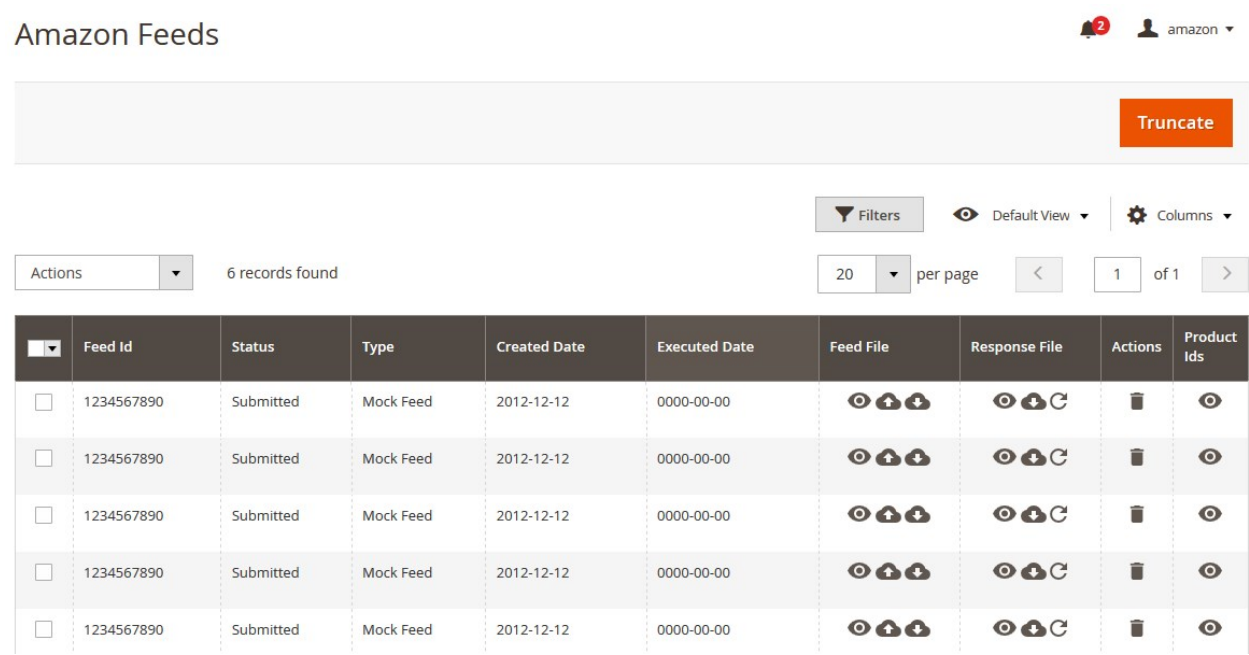

- 4. Select checkboxes associated with the required feeds.
- 5. Click the **Arrow** button next to the **Actions** field.

The **Actions** list appear as shown in the following figure:

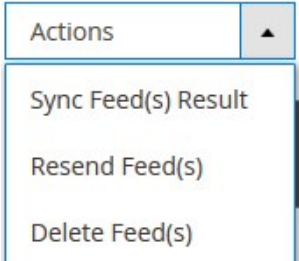

6. Select the required option.

A confirmation dialog box appears.

7. Click the **OK** button.

The action is performed and a success message appears if there is no error.

### **8. Amazon Queues**

The Magento 2 store owners can view and manage the Amazon Queues.

### **To view the Amazon Queues**

- 1. Go to the **Magento 2 Admin** panel.
- 2. On the left navigation bar, click the **AMAZON INTEGRATION** menu. The menu appears as shown in the following figure:

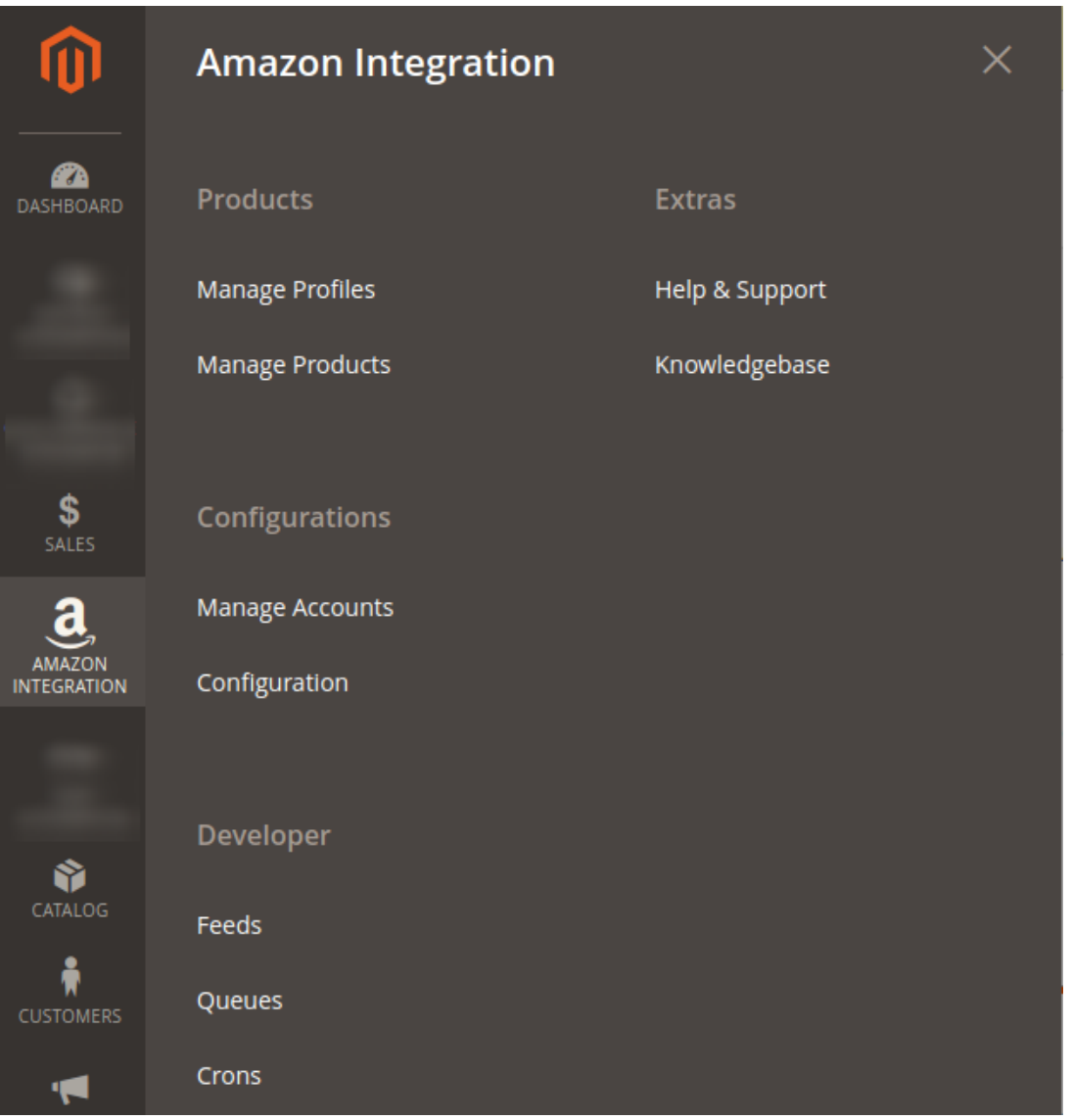

### 3. Click **Queues**.

The **Amazon Queue** page appears as shown in the following figure:

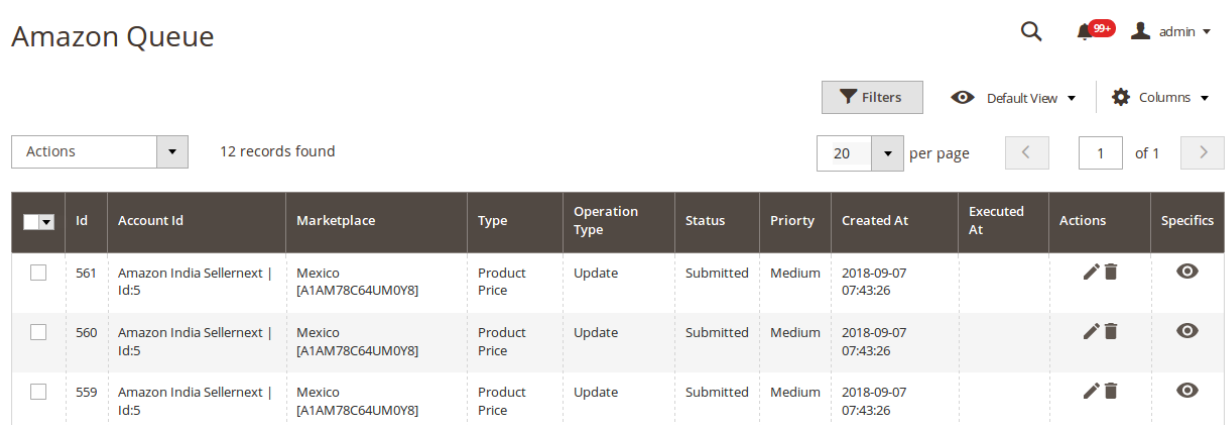

 $Q = \sqrt{9+1}$  admin  $\sqrt{ }$ 

<span id="page-48-0"></span>All the Amazon Queue records are listed on this page.

4. **To view the queue record,** click on view button under the **Specific** column. The queue will appear as: Specifics  $\times$ 

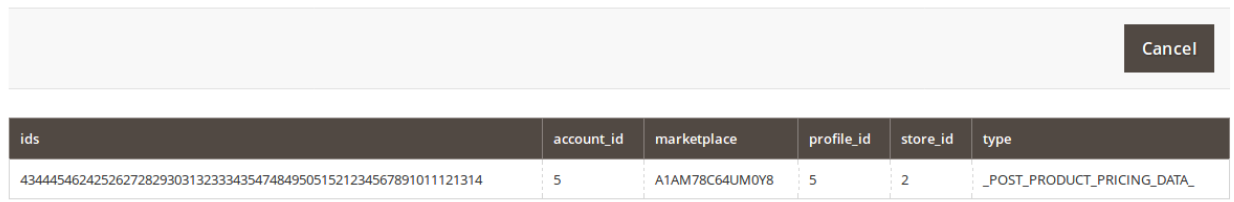

5. **To edit the queue record,** click on the edit button under the **Actions** column. Amazon Oueue

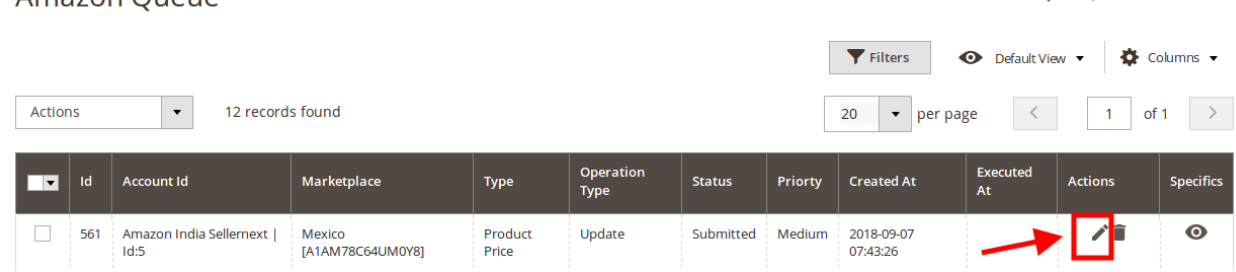

- 6. You will see the page on which you may make the changes and edit the queue record.
- 7. To delete the queue record, click on the delete button under the **Actions** column.

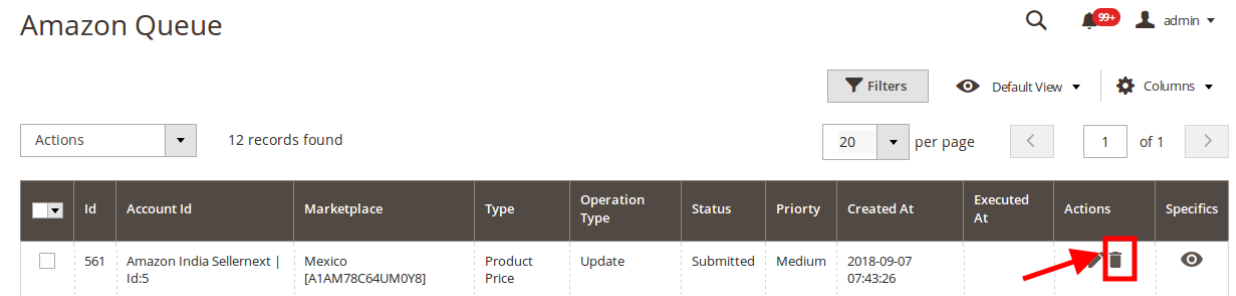

8. On doing so, selected queue record will be deleted.

### **9. Amazon Cron Details**

#### **To view Amazon Cron Details**

- 1. Go to the **Magento 2 Admin** panel.
- 2. On the left navigation bar, click the **AMAZON INTEGRATION** menu. A menu appears as shown in the following figure:

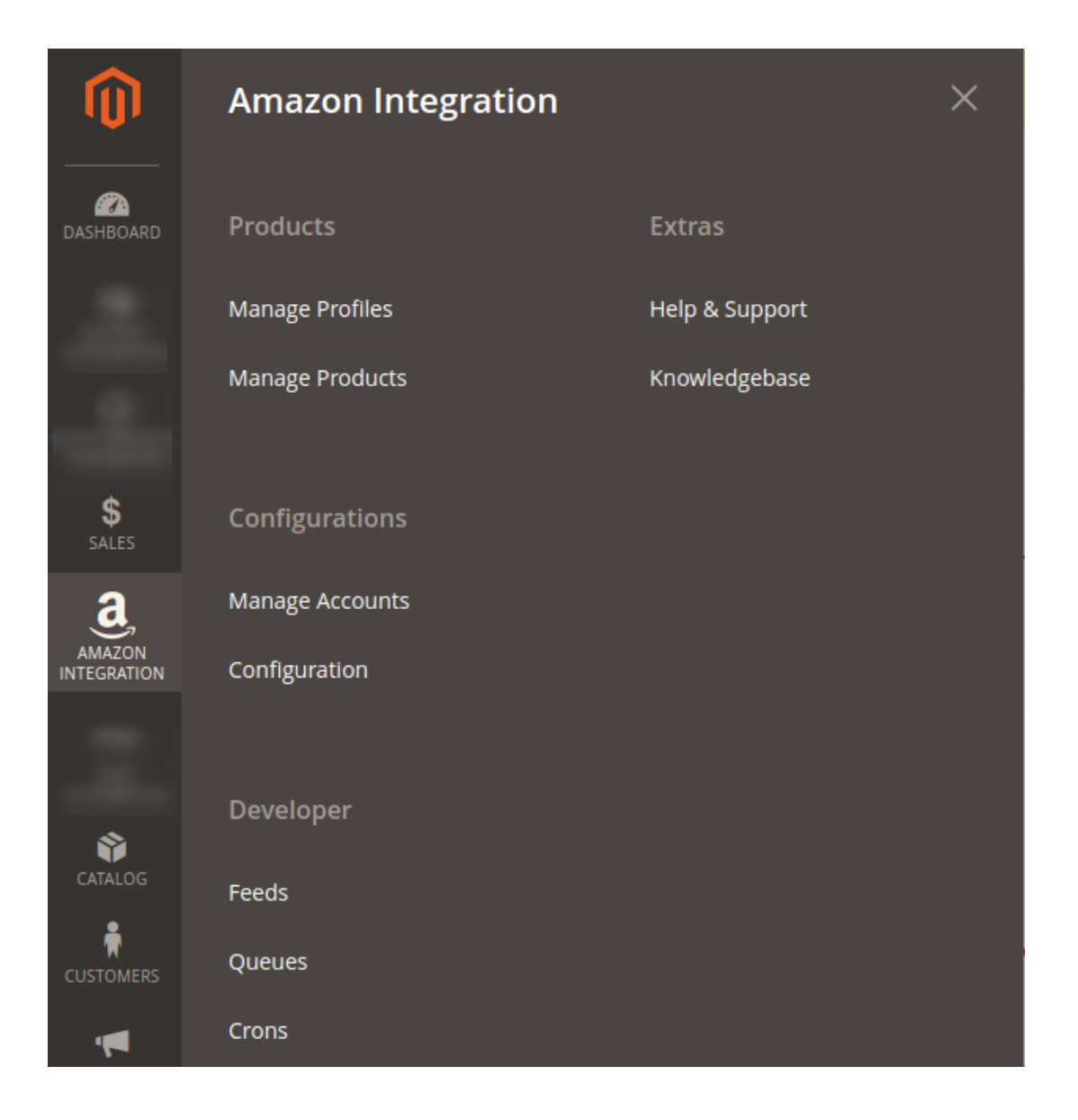

### 3. Click **Cron Logs**.

The **Amazon Cron** page appears as shown in the following figure:

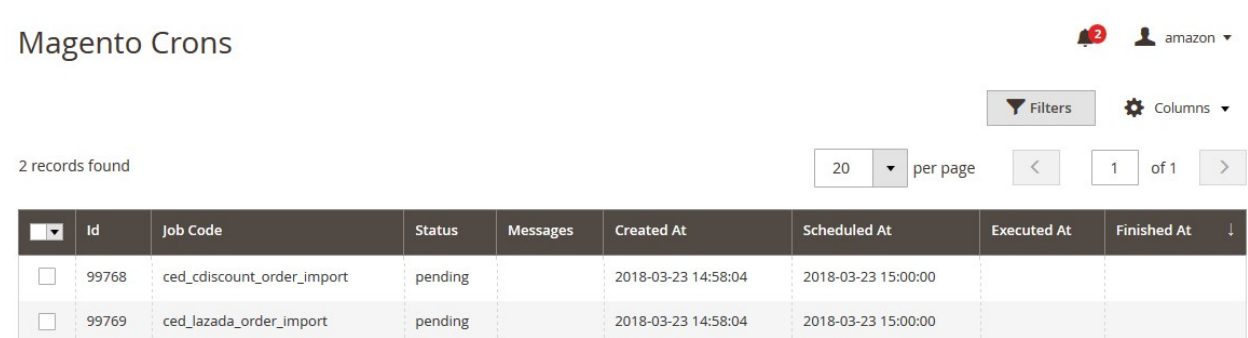

# <span id="page-50-0"></span>**10. Amazon Activity Logs**

The Magento 2 store owners can view and manage the Amazon Activity logs.

### **To view the Amazon activity logs**

- 1. Go to the **Magento 2 Admin** panel.
- 2. On the left navigation bar, click the **AMAZON INTEGRATION** menu. The menu appears as shown in the following figure:

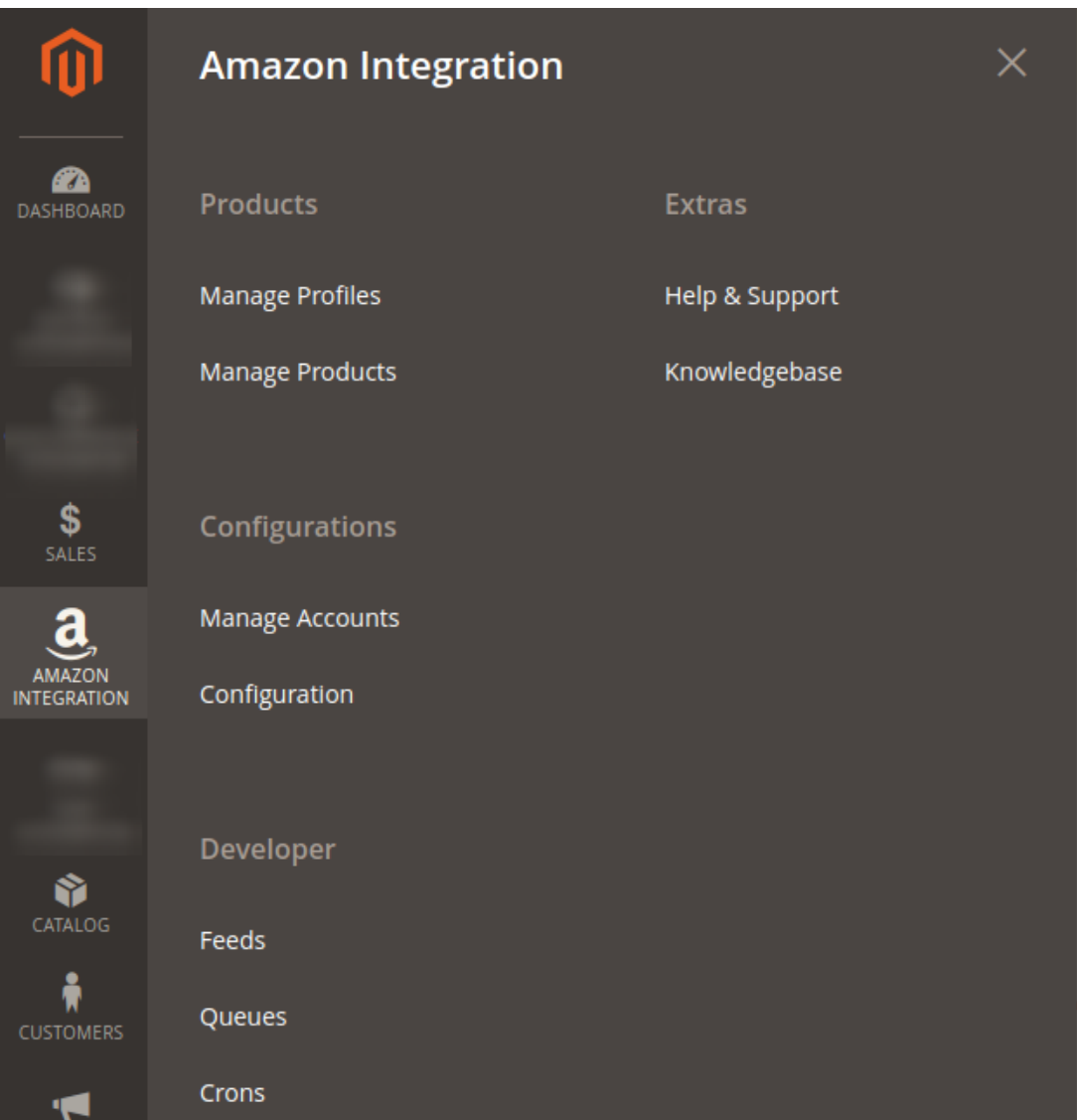

#### 3. Click **Activity Logs**.

The **Activity Logs** page appears as shown in the following figure:

<span id="page-51-0"></span>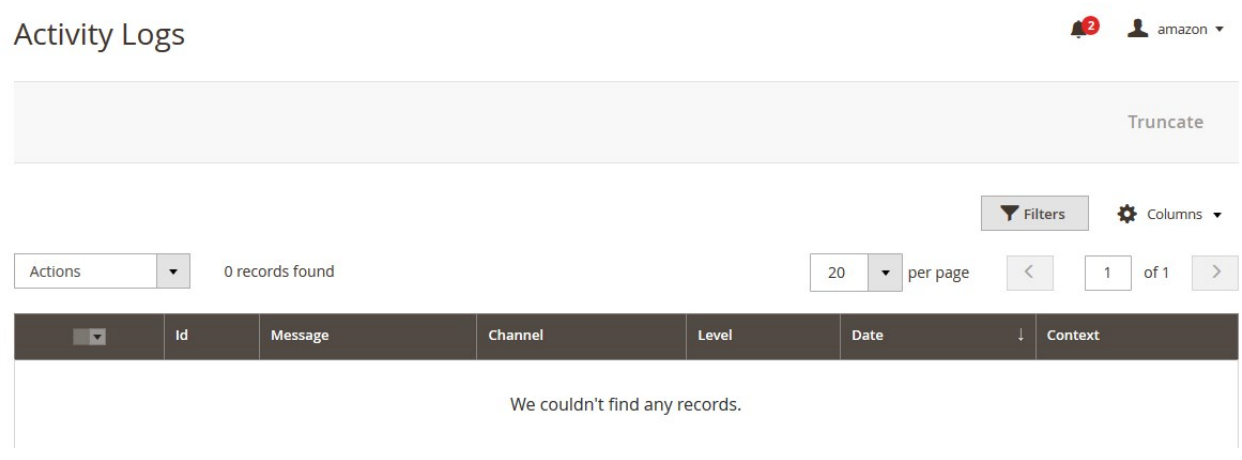

All the Amazon Activity logs records are listed on this page.

# **11. Help and Support**

### **To view Help and Support**

- 1. Go to the **Magento 2 Admin** panel.
- 2. On the left navigation bar, click the **AMAZON INTEGRATION** menu.
- A menu appears as shown in the following figure:

<span id="page-52-0"></span>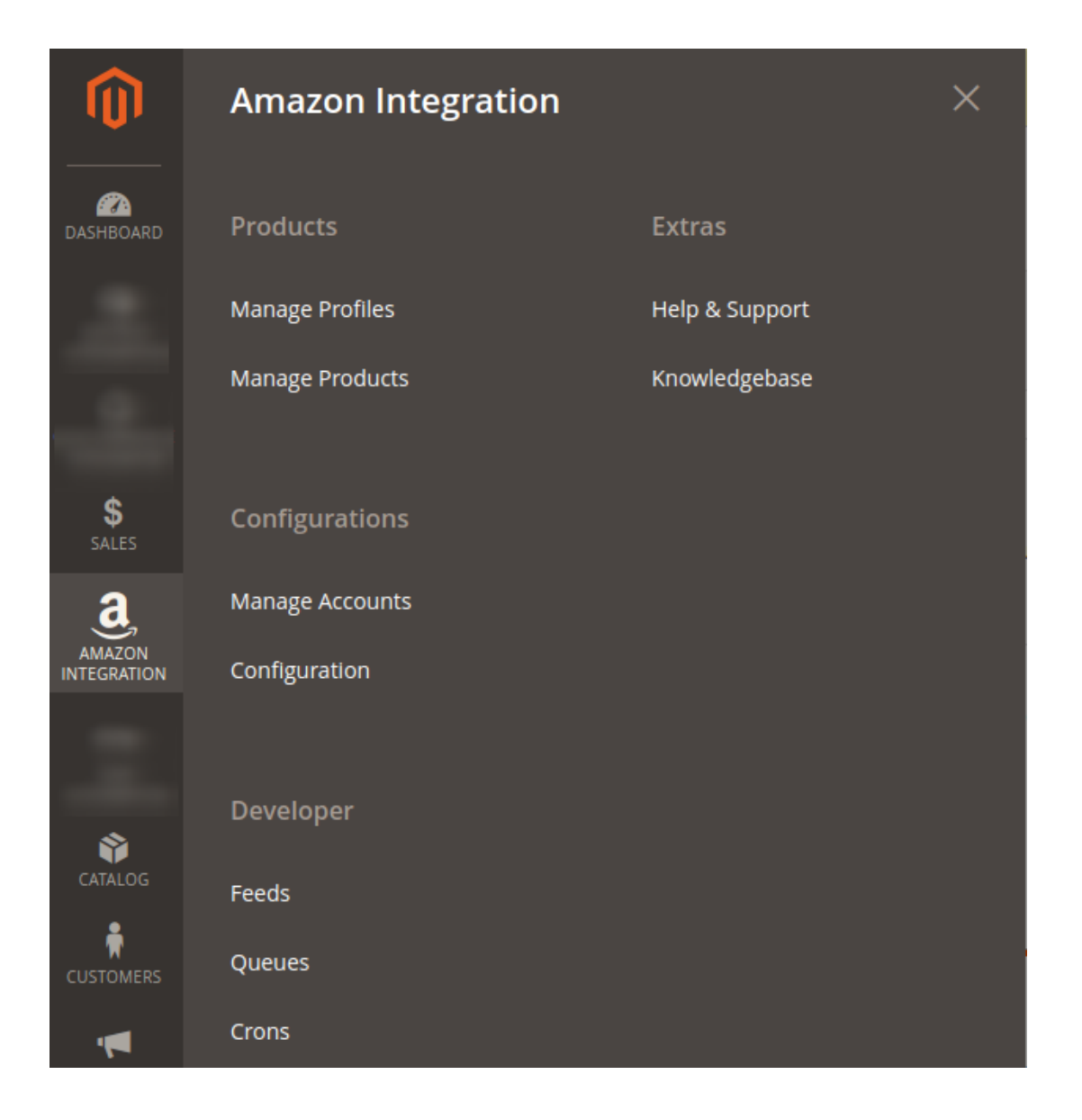

### 3. Click **Help and Support**.

The **Amazon Help and Support** page appears as shown in the following:

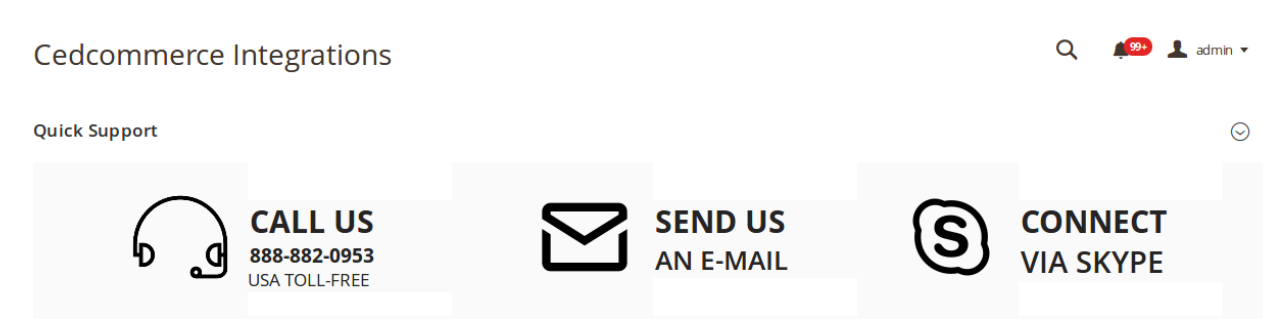

4. On this page, the admin has the option to contact us via call, sending an email, or by getting connected with us on Skype.

## **12. Knowledge Base**

While doing the integration, the admin may go through this guide by accessing the Knowledge Base section of the module.

### **To do so,**

- Click on **Amazon Integration** on the left navigation bar.
- When the menu appears, click on **Knowledgebase.**

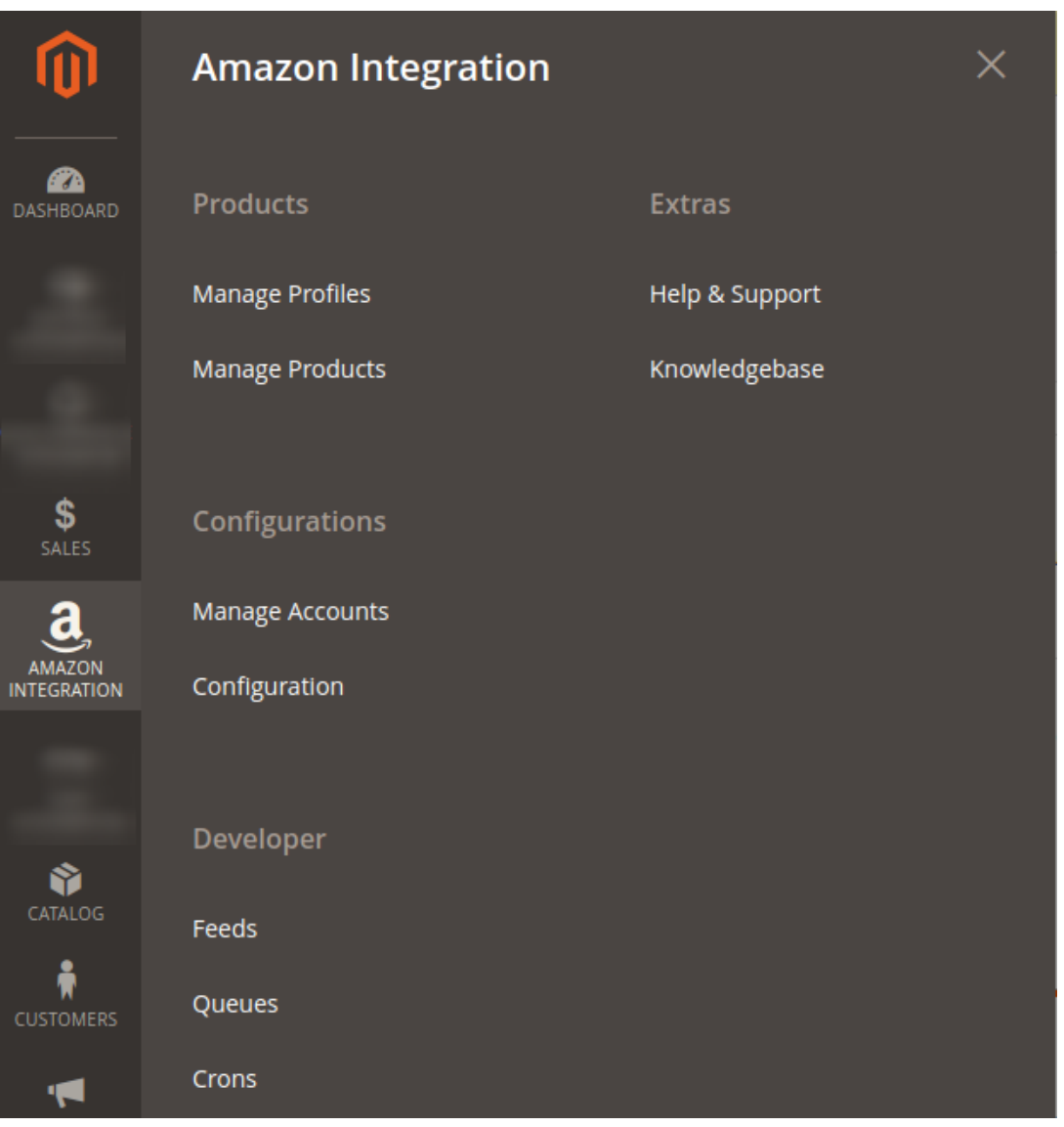

On clicking it, you will be navigated to the page that appears as:

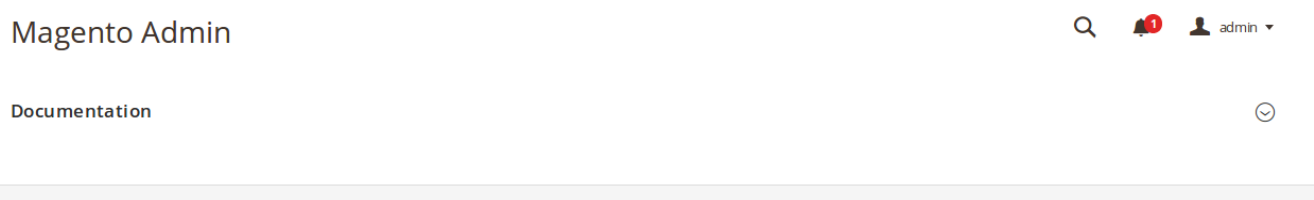

Now click on **Documentation** and the section will expand as:

### $Q \qquad \qquad \bullet$  **1** admin  $\bullet$ Magento Admin **Documentation**  $\odot$ • Amazon Integration Extension User Guide By CedCommerce

On clicking the **Amazon Integration Extension User Guide By CedCommerce** you will be able to see the guide to integrate the Magento store with Amazon.